### User Guide

NTECH<sub>.</sub><br>P2030

Thank you for choosing the Pantech P2030. The Pantech P2030 has many features designed to enhance your mobile experience. From its EZ to read menus, to its sleek, stylish design, we know you will enjoy the entire P2030 experience.

This User Guide contains important and useful information that will maximize your familiarity with all that the Pantech P2030 has to offer.

### **Specifications**

### Design

Clamshell phone with internal and external display

### **Displays**

- 260K Colors TFT LCD with 2.2" internal display
- •65K Colors CSTN LCD with 1.38" external display
- •7 lines for text in basic mode with 16 point font
- •Two soft keys and four-way scroll and pressing

### Melodies

MIDI, i-Melody, MP3, AMR, WAV, AAC, AAC+, WMA

### Camera

Integrated 1.3M CMOS Camera •Resolution up to 1280 x 1024 (1.3M pixels)

- •3GP Video recording/playing up to 15f/s (QVGA size)
- •Self-timer function (5 seconds or 10 seconds)
- •Photo album and video album

### Dimensions & Weight Weight: 102 g (with standard battery)  $Dimensions: 99 mm \times 51.2 mm \times$

18.8 mm

### Power Management (Performance)

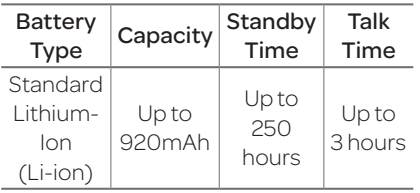

### Operating Frequency •GSM 850Mhz, GSM 900Mhz, DCS 1800Mhz, and PCS 1900Mhz networks in North America, South America, Europe, Africa, and Asia-Pacific where these networks are supported

•Automatic band switching

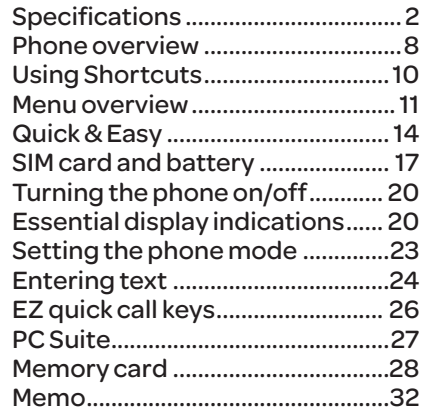

### Breeze Mode

### 1. Calls and address book

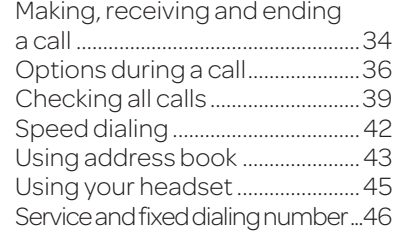

### 2. Messaging

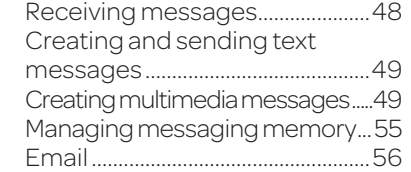

### 3. Multimedia

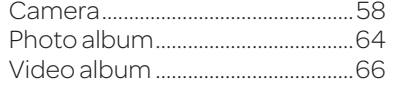

### 4. Useful Features

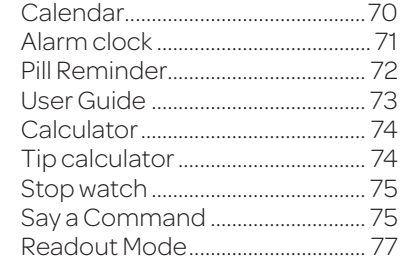

### 5. Connectivity

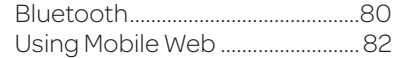

### 6. Settings

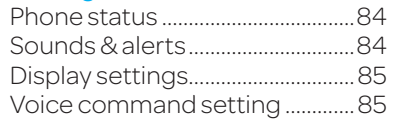

### Advanced Mode

### 1. Calls and address book

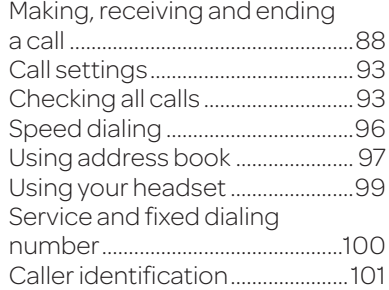

### 2. Messaging

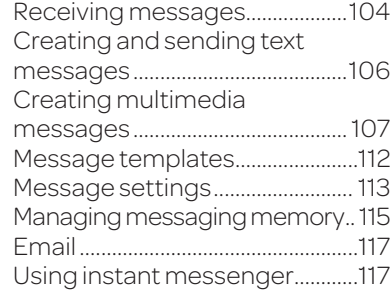

### 3. Multimedia

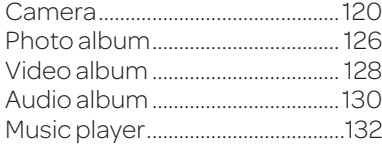

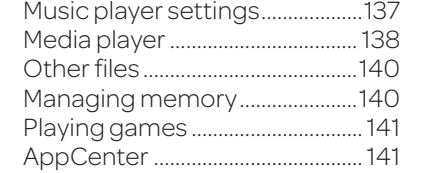

#### 4. Useful Features

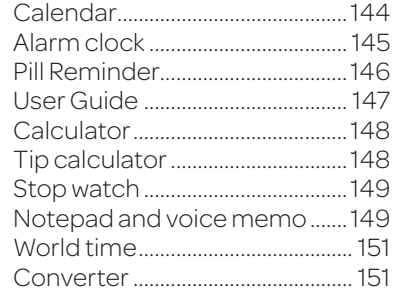

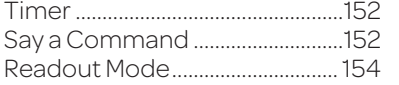

### 5. Connectivity

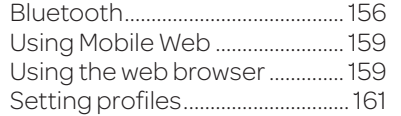

### 6. Settings

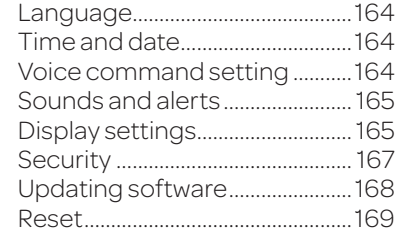

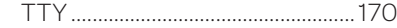

### 7. Appendix

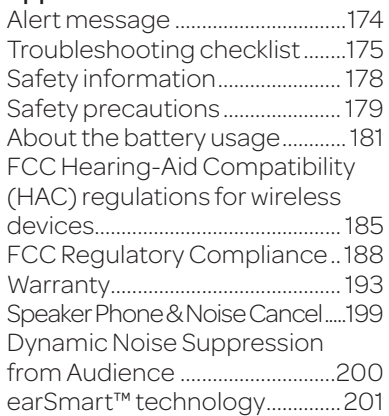

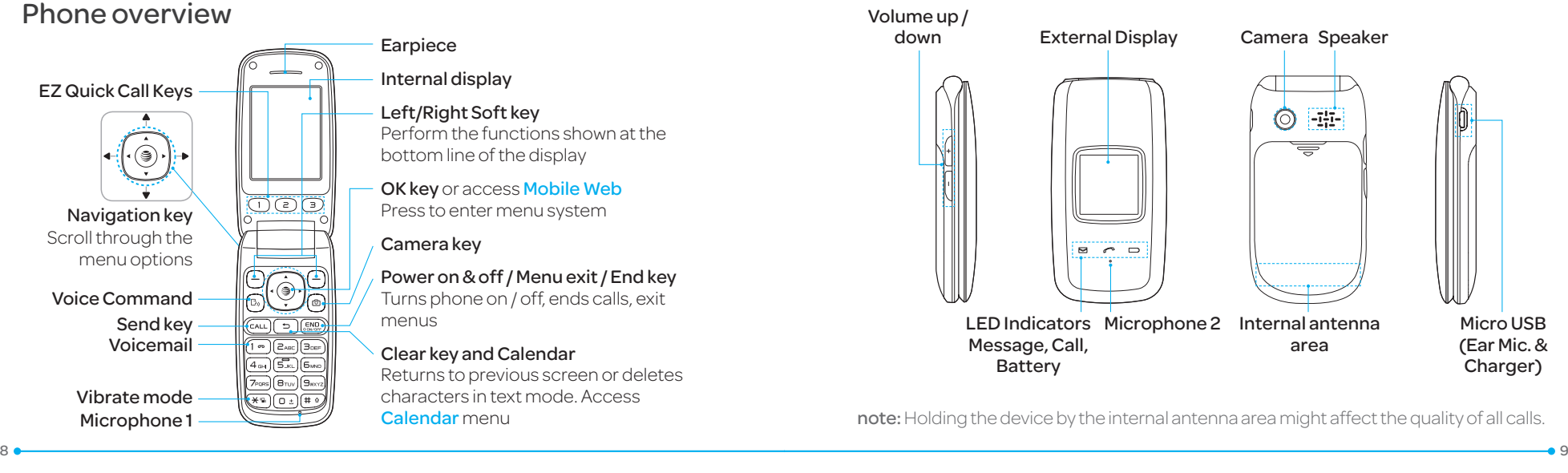

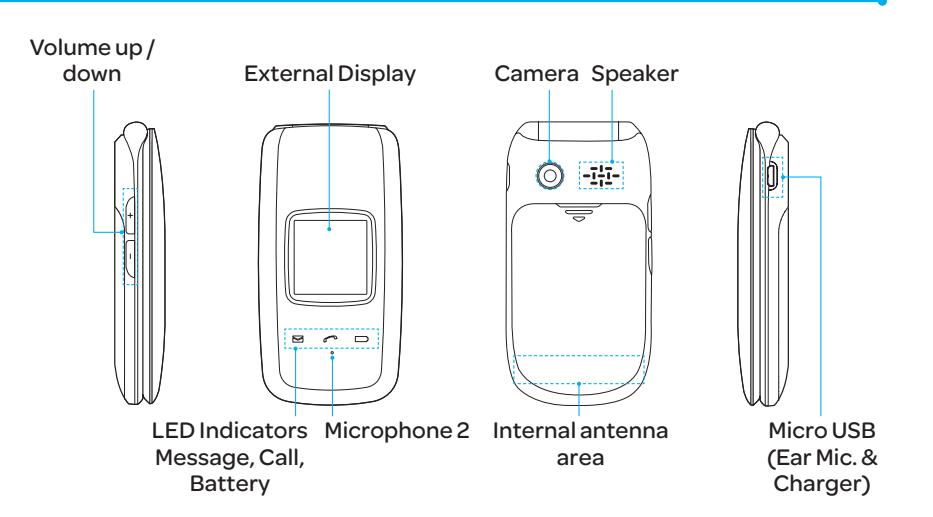

note: Holding the device by the internal antenna area might affect the quality of all calls.

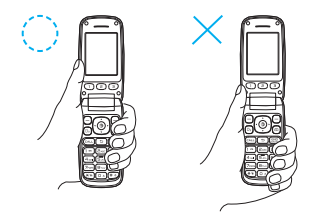

note: The phone has integrated advanced noise suppression technology. To ensure voice quality, please do not cover microphone entries as indicated.

### Using Shortcuts

Numbered menu items, such as menus, sub-menus, and options can be quickly accessed by using their shortcut numbers.

In Menu mode, Main Menus can be accessed by pressing the number keys (1 to #) corresponding to their location on the screen.

**Example:** Accessing the **Phone** Mode menu.

1. Select Menu. 2. Press  $\boxed{\mathsf{f}_{\mathsf{A}}\mathsf{F}}$  for **Settings**. 3. Press  $F_{\text{max}}$  for **Phone Mode.** 4. Press the  $\triangle/\blacktriangledown$  scroll key to select the mode.

note: The steps may vary by mode and this manual provides instructions for both Breeze Mode and Advanced Mode respectively.

### Menu overview

### Address Book **Contacts Groups** Favorites Settings Fixed Dial Numbers My Phone Number S Service Numbers Breeze mode menu

SIM dependent

Messaging Inbox Create Message Sent Messages Voice Mail

Mobile Email

#### Camera

Take a Picture Record a Video My Pictures My Videos

AT&T Services Say a Command AT&T Navigator My Cast Weather Mobile Web Games & Apps My Account

### Tools

Calendar Alarm Clock Pill Reminder User Guide Calculator Tip Calculator Stop Watch

**Settings** Phone Status Sounds & Alerts Bluetooth Font Size Wallpaper Phone Mode Voice Command Setting

#### Advanced mode menu

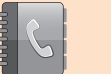

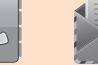

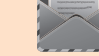

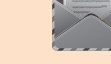

Address Book **Contacts Groups** Favorites **Settings** Fixed Dial Numbers Drafts My Phone Voice Mail Number S Service Numbers Messaging **Conversations** Create Message Mobile Email IM **Outbox Settings Templates** Used Space

IM Mobile

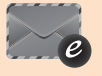

Mobile Web

Email

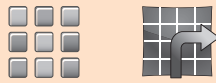

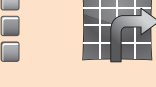

AppCenter AT&T GPS AT&T Navigator Shop GPS AT&T FamilyMap **Where** AllSport GPS

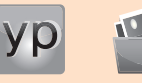

YPmobile My Stuff

Audio **Games** Picture Video Tools

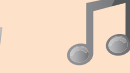

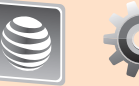

**Applications** Other Files AT&T Music Music Player Shop Music AT&T Radio Shazam

my AT&T Settings Phone Mode **Profiles Display**  $<sup>n</sup>$ Call</sup> Phone **Network** 

> **Connections Connectivity** S Security

<sup>N</sup>AT&T **Software** Update Reset **TTY** Phone Information

**SIM dependent <sup>In</sup>Network dependent** 

Used Space

12 <del>0 13 13 14 15 16 17 17 18 17 18 18 19 1</del>0 13 13 13 14 15 16 17 17 18 18 19 19 19 10 11 11 11 11 11 11 11 11 1

### Quick & Easy

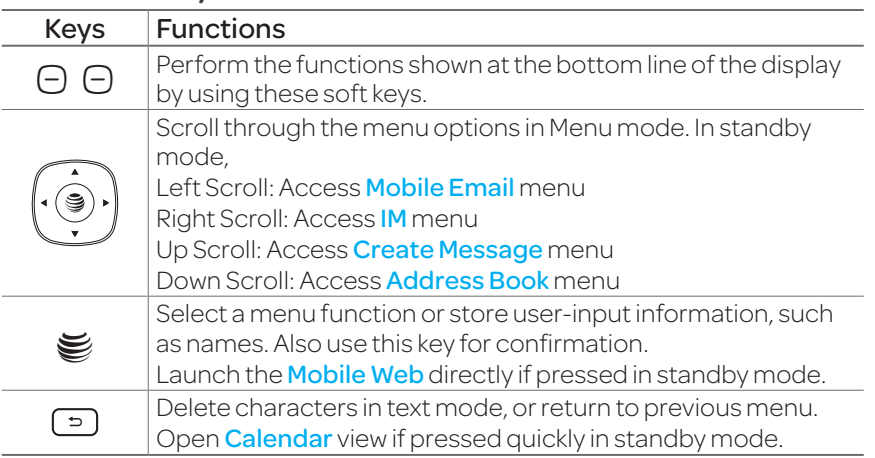

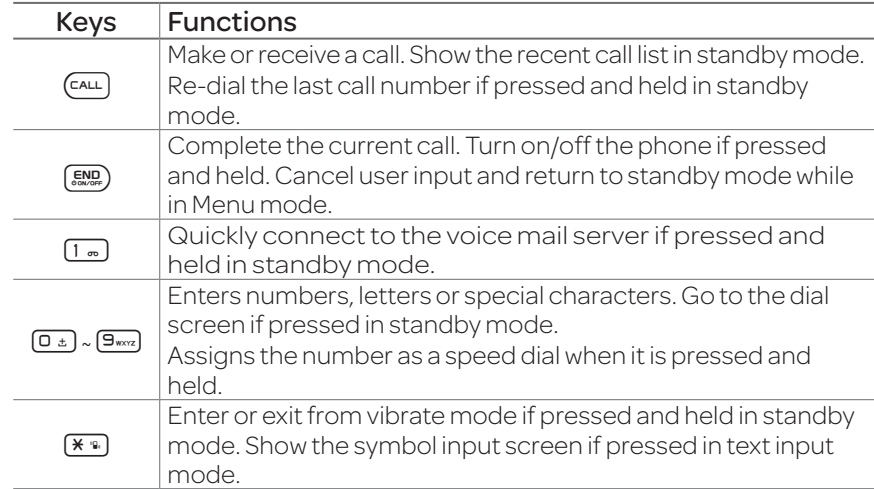

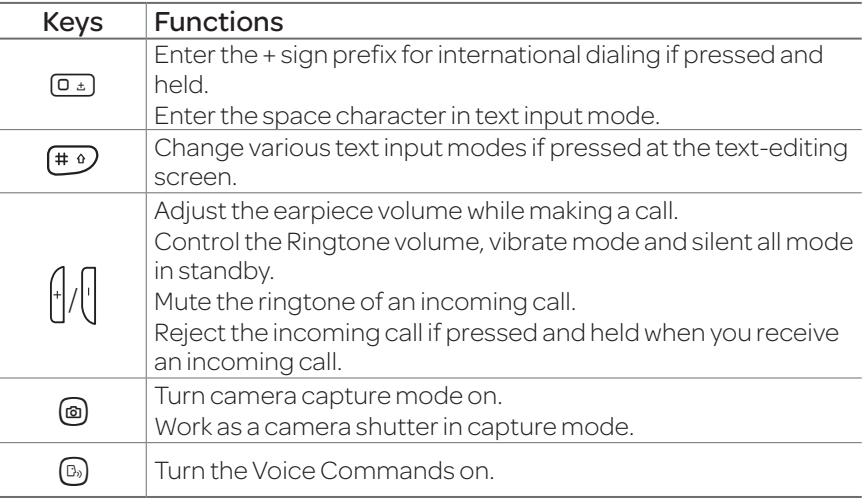

### SIM card and battery

### About your SIM card

When you subscribe to your network operator, you receive a SIM (Subscriber Identity Module) card containing your registration information, PIN code, etc. Like a credit card, it should be kept secure and handled carefully. Do not bend, scratch or expose it to moisture. Avoid static electricity.

To avoid corrupting your SIM card's memory, always switch off your phone before removing or inserting your SIM card.

### About your battery

Your phone uses a Li-Ion battery. Make sure to use an authorized battery and charger only. For more details, please inquire at your nearest dealer.

note: Your phone is powered by a Lithium Ion (Li-Ion) battery. This means that, unlike other forms of battery technology, you can recharge your battery while some charge remains without reducing your phone's autonomy due to the "battery memory effect" inherent in those technologies.

Installing/removing SIM card and battery

1. Remove the battery cover from the unit. To fit the battery cover, put it on the guide rail and push up.

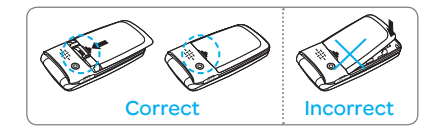

2.Insert the SIM card into the slot. The gold contacts of the SIM card should go against the metal contacts of the phone. Put the contacts of the battery into the hole located at the  $\mathcal{\hat{S}}$ bottom of the unit and then insert and press the upper side of the battery until you hear the "click". Make sure you

align the gold contacts at the

battery end with contacts on the phone. If the contacts at the battery are not properly aligned, damage could occur to the phone and the battery.

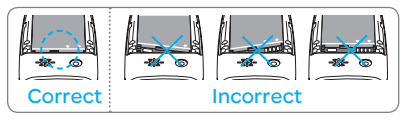

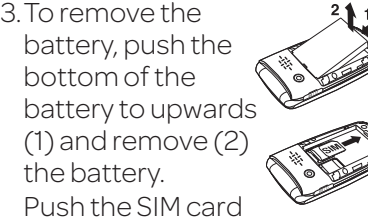

in the arrow direction as shown.

To charge your battery 1. To charge, connect the charger adapter as shown right.

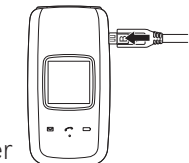

⊫ बन्देन ख Correct Incorrect

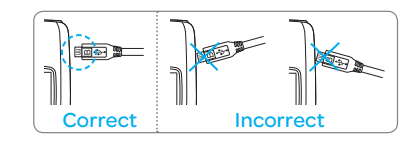

#### Getting started  $\bullet$ ÷

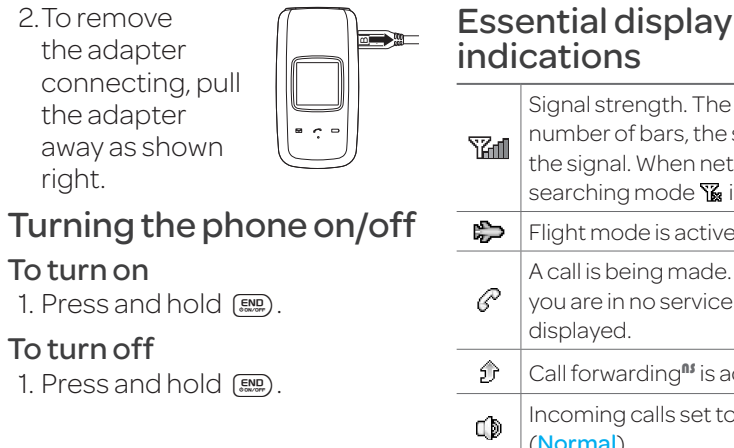

- The greater the the stronger network is in s **w**is displayed. ctive. ade. When vice area,  $\mathscr R$  is  $s$  is active.
- Incoming calls set to ring only (Normal).
- Incoming calls set to **Vibrate**  $\mathbb{B}$ d and Ring .

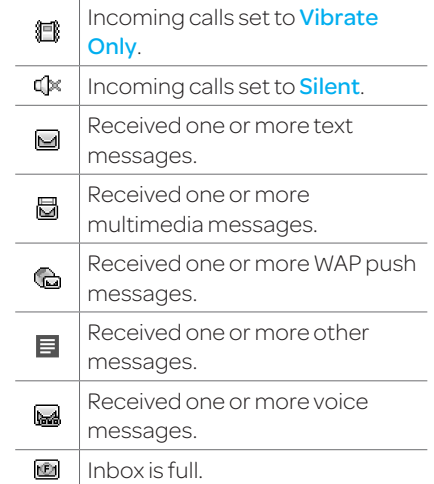

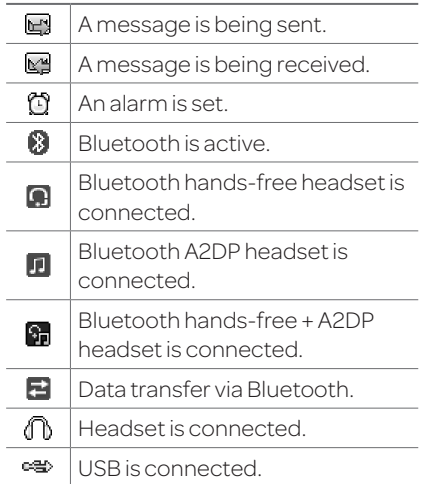

Mode

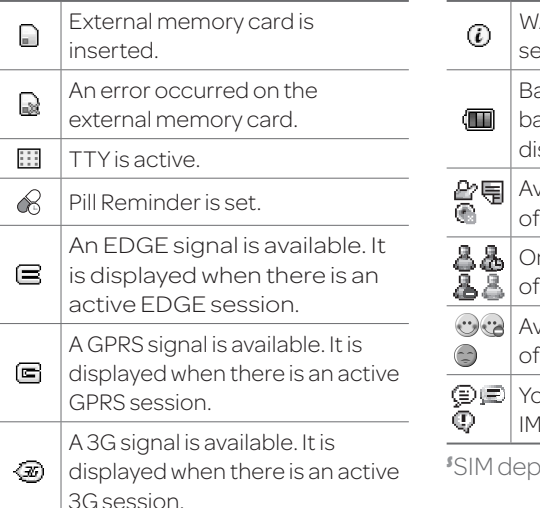

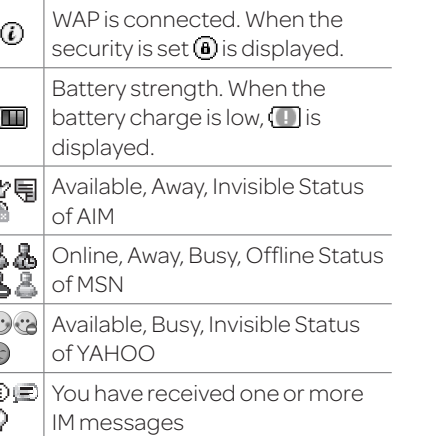

SIM dependent <sup>n</sup>Network dependent

### Setting the phone mode Your phone has two customized modes, Breeze and Advanced. The default is set to Breeze mode which provides EZ access to the functions used most frequently. In the Breeze mode, you can view an abbreviated menu: Address Book, Messaging, Camera, AT&T Services, Tools and Settings. The Advanced Mode allows access to all menu items.

Breeze Mode Advanced

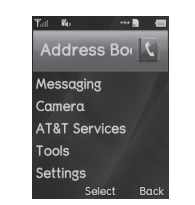

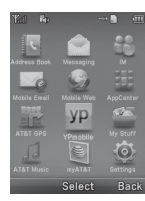

To change the phone mode 1. Select Menu> Settings > Phone Mode. 2.Select Breeze Mode or Advanced Mode.

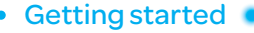

### Assigning the menu

You can set the most commonly used menu in Shortcuts in standby mode.

1. Select **Shortcuts** in standby mode > Unassigned.

2.Select Add.

3.Select the menu and sub

menu.

4. Select Save.

### Entering text

You can enter text with multi-tap, predictive, numeric or symbol.

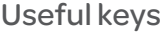

- $\overline{**}$  Display symbols.
- $\boxed{0 \pm}$  Adding a space. Press to toggle from initial caps to all caps, to lower case, or to numeric entries. Press to change the text entry functions from ABC mode to predictive mode, or number  $\sqrt{40}$ mode.

ABC Mode (abc) (Abc) (ABC) (lower case / initial caps / all caps) Predictive Mode  $(\overline{y}_{ab})$   $(\overline{y}_{AB})$   $(\overline{y}_{AB})$ (lower case / initial caps / all caps) Number Mode [123]

### Key characters by language

Each of the following keys will scroll through these sequential options listed by language.

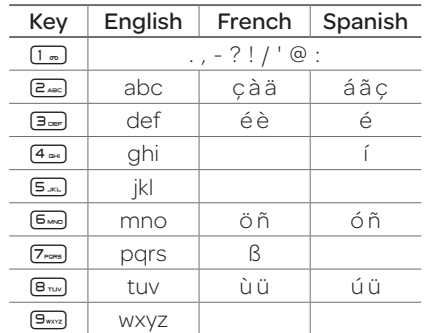

### ABC mode

Press the key labeled with the target letter once for the first letter; press it twice for the second letter, and so on. 1. Press  $(\pm 0)$  to change the mode as multi-tap. 2. Press  $\boxed{2 \text{ sec}}$  to  $\boxed{9 \text{ sec}}$  to input text repeatedly. To write the letter "C", press  $\boxed{P_{\text{ABC}}}$  3 times. To write number 2, press  $\boxed{2}$  4 times.

### Predictive mode (T9)

The predictive mode automatically compares your keystrokes with an internal linguistic dictionary to determine

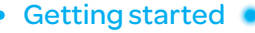

the correct word. It will display the most commonly used first. To save a word not listed in phone's dictionary, select Options > Predictive Settings > My Words.

1. Press  $\left( \begin{matrix} \text{*} \\ \text{ } \end{matrix} \right)$  to change the mode to predictive.

2. Press  $2e^{-t}$  to  $9<sub>xxz</sub>$  to input text. For example, to write 'hello',  $press$   $\overline{4}$   $\overline{3}$   $\overline{3}$   $\overline{5}$   $\overline{5}$ 

### Number mode

You can input numbers in this mode.

1. Press  $(\pm 0)$  to change the mode to 123.

2. Press  $[1 -]$  to  $[9 -]$  and  $[0 \pm]$  to input numbers.

### Symbol mode

You can input symbols. 1. Press  $(* \cdot)$  to view the symbols. 2. Press  $\triangle$ / $\blacktriangledown$ / $\triangle$  to select a symbol and select **Insert**.

### EZ quick call keys

Getting in touch with those you call most is now as EZ as 1-2-3. note: The following direction is an example with using  $\bigcirc$  key. The usage of  $\odot$  and  $\odot$  keys will be same as the following.

### To assign a contact to Quick Call

1. Press  $\Box$ . 2. Select **Quick Call > Assign.** 3.Select a contact > Select.

### To make a call using one touch key 1. Press  $\bigcirc$ . 2.Select Call.

To send a message using one touch key 1. Press  $\bigcap$ 2.Select Options > Send Message.

### PC Suite

PC suite is a Windows-based PC program that allows you to easily manage personal data and multimedia files by connecting your Phone to a PC. The PC suite application can be downloaded at http://www.pantechusa.com.

### System requirements

- Microsoft Windows 2000 or XP family and Vista 32 bit
- At least 300MB of free disk space
- Interface devices such as USB or Bluetooth for the connection

### Getting started •

with the phone

### PC Suite features

- Contact Manager
- PC Sync
- Message Manager
- File Manager
- MMS PC Composer
- Internet Access

### Memory card

You can use a microSD card as a memory card. It gives you more space to save pictures, videos, music, etc.

### Inserting a memory card

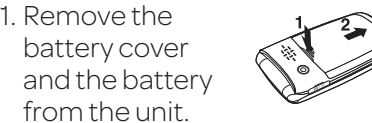

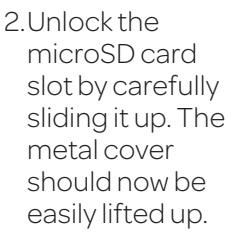

3.Insert the micro SD card into the slot. The gold contacts of the microSD card should go against the metal contacts of the phone.

4.Close the metal cover and slide down to lock the microSD card in place. The  $\Box$ icon will be displayed when the phone is turned on.

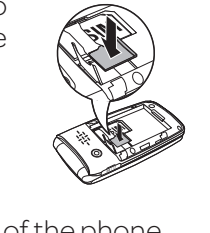

#### Using a memory card

You can save, move and delete the files in your phone and external memory card. You can also move and copy the files to computer from your phone. To copy a file to the memory card

1. Select a file > Options > Copy to External Memory .

2.To copy the file back to the phone, select Options > Copy to Phone .

To move a file to the memory card

### 1. Select a file > Options > Move to External Memory .

2.To move the file back to the phone, select Options > Move to Phone .

To delete a file from the memory card

1. Select a file from the card > Options > Delete .

In Advanced Mode, you have access to all of the features of P2030 including the features provided by **Breeze Mode**.

To move the file from the card to the computer

- 1. Connect the data cable with mobile and the computer.
- 2. Select Menu > Settings > Connectivity .
- 3. Select Select USB Mode. 4.Select Music Player, Mass Storage or Ask on Connection .
- 5.Follow the instructions on your computer screen.

note: Select Music Player when you want to add music to the playlist in your device. When you select Ask on Connection, it will ask you to select

either the Music Player or Mass Storage every time you connect your device with your computer.

### Resetting a memory card 1. Select Menu > Settings > Reset . 2.Enter the password > select

### External Memory Reset .

note: The default password is '1234'.

Memo

### **DEO50**

## 1 Calls and address book

Making, receiving and ending a call Options during a call Checking all calls Speed dialing Using address book Using your headset Service and fixed dialing number

Making a call using the call list

1. Press  $\left[\cos \theta + \cos \theta\right]$  to display the recent

2.Select All Calls, Missed Calls, Received Calls, Dialed Calls or Call Ranking by pressing

 $4.$  Press  $F^{\text{max}}$  to dial the selected

note: To redial the last number, press and hold  $\left( \overline{a_{n}}\right)$  in standby mode.

Your phone logs up to 20 dialed, received and missed call

numbers.

 $\blacktriangleleft$ 

number.

3.Select a number.

calls list.

### Making a call during a call 1. Enter the phone number or select Options > View Contacts.  $2.$  Press  $F^{\text{max}}$  to dial the second call.

The first call is automatically put on hold.

Switching between two calls 1. Select Options > Swap.

Making an international call 1. Press and hold  $\boxed{0}$  for the international prefix until the '+',character appears.

### Breeze Mode - Calls and address book

2.Type the country code, area code, and phone number. 3. Press (CALL)

### Making an emergency call

1. You can make emergency calls even if your phone does not have a SIM card. 2.Press Emergency Number, or select **SOS** if your phone does not have a SIM card. 3. Press (CALL)

Replying to a missed call 1. Press  $G_{\text{max}}$  to display the calls list.

### 01 04 07

04

01

### Making, receiving and ending a call

### Making a call

1. Enter the area code and phone number.

 $2.$ Press $(FAL)$ .

### Answering a call

1. Press  $GAL$  or select **Accept**.

### Ending a call

1. Press $E_{\text{max}}$ .

Once the call is completed, a call summary is displayed.

### Rejecting a call Press End or select lanore.

01

01

04

07

### Breeze Mode - Calls and address book

2. Select Missed Calls by pressing  $\blacktriangleleft/\blacktriangleright$ . 3.Select a number to call by pressing  $\triangle$ / $\blacktriangledown$ . 4. Press (CALL)

Answering a second call<sup>n</sup> 1. Press  $\overline{(\overline{m})}$ . The first call is automatically put on hold. 2. Press Et to end the second call. The call on hold is automatically reconnected. note:For answering a second call, you should activate **Call Waiting** in advance. (SelectMenu > Settings > Call> Call Waiting > Activate in Advanced Mode.)

Options during a call Microphone off and on Switching your phone's microphone off 1. Select **Options** > Mute  $\lceil R \rceil$ . Switching your phone's microphone back on

1. Select Options > Unmute.

Talking on speaker 1. Select  $[$   $\blacksquare$ .

Removing background noise You can eliminate background noise from conversations and improve the voice quality of

communications by setting Noise Suppression to On. 1. Select Options> Noise Suppression.

Putting a call on hold and returning<sup>n</sup>

Putting a call on hold 1. Select Options > Hold or press<sup>(CALL</sup>).

Returning to a held call 1. Select Options > Unhold or press  $\left(\begin{smallmatrix} 64L \\ 4 \end{smallmatrix}\right)$  again.

Multi-party calls $<sup>n</sup>$ </sup>

You can talk with more than one person or have a conference call. Making a multi-party call 1. Call the first participant. 2.Call the second participant. The first call is automatically put on hold. 3.Select Options > Join.

Having a private conversation with one participant 1. Select **Options > Split**. 2. Select a participant > Select. Removing one participant from a multi-party call 1. Select Options > End.

2.Select the number associated with the call you wish to end or End All to end all calls.

Searching for a number in address book during a call 1. Select **Options > View Contacts** 

2.Select a number, and then  $press$   $(FAL)$ .

Searching for a name or group in address book Enter the first letters of the name for Name Search. The entries are displayed starting with the first entry matching your input.

Finding a name manually in address book 1. Press $\triangle$ / $\blacktriangledown$ .

Viewing the details of highlighted entry in address book

1. Select Select.

For details on address book, see page 43.

Reading a message during a call

1. Select Options > View Message.

2. Select a conversation > Open. 3.Select a message > View.

Sending a message during a call

1. Select Options > Send Message.

For details on creating a text message, see page 49.

### Mobile Web $<sup>n</sup>$ </sup>

1. Select Options > Mobile Web.

Viewing the calendar during a call

1. Select Options > View Calendar.

Making a note during a call 1. Select Options > Notepad.

Voice recording 1. Select **Options > Voice** Recording.

### Checking all calls

You can view information about all calls simply by pressing  $CAL$ . For more options for all, missed, received, dialed calls, and call

### Breeze Mode - Calls and address book

ranking, select an entry and Options.

Viewing missed calls

1. Select **Shortcuts** in standby mode.

2.Select Recent Calls > Missed Calls.

Viewing received calls 1. Select **Shortcuts** in standby mode.

2.Select Recent Calls > Received Calls.

Viewing dialed calls 1. Select **Shortcuts** in standby mode.

2.Select Recent Calls > Dialed Calls.

Viewing call rankings 1. Select **Shortcuts** in standby mode.

2.Select Recent Calls > Call Ranking.

Deleting call logs 1. Select **Shortcuts** in standby mode.

2.Select Recent Calls > Delete Call Logs.

3.Select All Calls, Missed Calls, Received Calls, or Dialed Calls.

note: If no logs exist, the message "No Call Exist" appears.

Viewing call time 1. Select **Shortcuts** in standby mode.

2.Select Recent Calls > Call Time.

3.Last Call, Received Calls, Dialed Calls, and Total Calls are displayed.

Resetting all call times 1. Select **Shortcuts** in standby mode.

2.Select Recent Calls > Call Time.

3.Select Reset > Yes. note: The default password is '1234'.

### Viewing data transmitted information

- 1. Select **Shortcuts** in standby mode.
- 2.Select Recent Calls > Packet Counter.
	- Current Info: You can view transmitted data in the current session, in Kilobytes. Sent, Received and Total information are also available.
	- Last Info: You can view Sent, Received, Total and

Breeze Mode - Calls and address book

Duration transmitted in previous sessions, in Kilobytes.

- Total Info: You can view all Sent, Received, Total and Duration transmitted data in Kilobytes.
- Clear Logs: The default password is '1234'.

### Speed dialing

You can dial quickly using speed dialing. Up to 8 phone numbers can be programmed using numbers 2 to 9.  $[1 - ]$ : Voice mail

 $\boxed{\circ}$  : Prefix for international call

- Setting speed dial 1. Select Menu > Address Book > **Settings.**
- 2. Select **Speed Dial** > an empty entry and select Add.

3.Select a contact > Select.

Changing speed dial contact 1. Select Menu > Address Book > Settings.

2. Select **Speed Dial** and select a number.

3.Select Change. 4.Select Select > Yes. Removing from speed dial 1. Select Menu > Address Book > Settings.

2. Select **Speed Dial** and select a number.

3.Select Remove > Yes.

### Using address book

You can save names, phone numbers, and information on the SIM or phone. Number of entries can depend on the capacity of the SIM card.

### Adding a contact

1. Select Menu > Address Book > Contacts > Options > Add

New Contact. 2.Select Phone or SIM. 3.Input the fields. 4. Select Save.

Viewing the contact list 1. Press **V** or select **Menu** > Address Book > Contacts.

Searching for a phone number

1. Press  $\blacktriangledown$  or select **Menu** > Address Book > Contacts. 2.Input the first letter or two of the person's name and scroll with  $\triangle$ / $\blacktriangledown$ 

### Breeze Mode - Calls and address book

3. Select **Select** to view detail information.

4.To update information, select Options > Edit Contact.

Calling from contact list 1. Press  $\blacktriangledown$  or select **Menu** > Address Book > Contacts. 2.Select a contact to call. 3. Press (EALL).

### Sending a contact

1. Press  $\blacktriangledown$  or select **Menu** > Address Book > Contacts. 2. Select a contact > Options > Send Contact Info > All Contact Info, Personal

### Contact, or Business Contact.

3.You can send the contact using Message or Bluetooth.

Deleting a contact 1. Press  $\blacktriangledown$  or select **Menu** > Address Book > Contacts. 2. Select a contact > Options > Delete > Yes.

### Making groups

1. Press  $\nabla$ .  $\triangleright$  or select **Menu** > Address Book > Groups. 2.Select Options > Add New Group.

3.Select Phone or SIM.

For a 2G SIM card, this step is not needed.

4.Enter a group name and select Save.

### Editing groups 1. Press  $\nabla$ .  $\triangleright$  or select **Menu** > Address Book > Groups. 2.Select a group > Options > Add New Group, Rename Group, or Delete Group.

Adding to favorites or groups

1. Press  $\blacktriangledown$  or select **Menu** > Address Book > Contacts. 2. Select a contact > Options > Add to.

### 3.Select Favorites or Groups.

### Using your headset

You can make or receive a call using your headset. When you connect your headset to the jack, the button on the headset works as follows.

note: You must use the headset designed for this device. It is an optional item. Not all headset will have a button.

### While in standby mode

- 1. Press the button once to list recent calls.
- 2.Press the button twice to redial the last call.

While the phone is closed 1. Press the button once to receive an incoming call. 2.Press and hold the button once to end the call.

### Service and fixed dialing number

### Calling your service  $numbers<sup>s</sup>$

You can see the service number to reach the service provider. 1. Select Menu > Address Book > Service Numbers . 2.Select a number and press  $\overline{\text{ca}}$ .

Viewing fixed dialing number list

Fixed dialing number is a service that limits your access to specific numbers in the address book list recorded on the SIM. Input the PIN2 to set up or cancel this service.

1. Select Menu > Address Book > Fixed Dial Numbers .

note: PIN2 must be correctly entered within 3 attempts. If you input incorrect code three times in a row, the PIN2 code will be blocked. If the PIN2 code is blocked, please contact your service provider. Your PIN2 code is supplied with the SIM card.

### **P2030**

## 2 **Messaging**

Receiving messages Creating and sending text messages Creating multimedia messages Managing messaging memory Email

• Breeze Mode - Messaging

Receiving messages

Viewing a new message 1. Select View.

Reading a message from the inbox

1. Select Menu > Messaging > Inbox.

2.Select a received message > View.

Saving the contact information from a received message

1. Select a received message > **View.** 

2.Select Options > Save. 3.Select New Contact or Update Contact.

Saving the object in a received multimedia message

1. Open a multimedia message. 2.Select an object.

3.Select Options > Use > Save. It will be saved in one of the categories in the My Stuff folder. For details on Photo album, see page 64.

Listening to voice messages 1. Press and hold  $[1\pi]$  or select Menu > Messaging > Voice Mail.

It will automatically call the voice mail center.

### Creating and sending text messages

Sending a text message 1. Press **A** or select **Menu** > Messaging > Create Message. 2.Enter a message.

3. Select **Send to** and a contact to send the message and select Select.

4.Select Send.

Replying to a message 1. Select a message > Reply or select a message > Options > Reply.

### Creating multimedia messages

You can create and send multimedia messages. Capacity is 100KB, 300KB or 600KB. An error message will alert you once the message exceeds the

07

### • Breeze Mode - Messaging

### capacity.

Adding a saved picture to the message

1. Press A or select Menu > Messaging > Create Message.

2.Enter a message.

3.Select Insert > Picture >

Picture > Camera.

4.Scroll to the saved picture and select Select.

5.To preview the message, select Options > Preview > Current or Whole Message. 6.To edit the text message,  $p$ ress  $\triangle$   $\blacktriangledown$  to select the text

box and edit your message. 7. Select **Send to** > a contact > Select > Send.

Adding a new picture to the message

1. Press **A** or select **Menu** > Messaging > Create Message.

2.Enter a message. 3.Select Insert > Take New Picture.

4.Focus on the object.  $5.$ Press $\lessgtr$  or  $\textcircled{\scriptsize{a}}$ . 6.To preview the message, select Options > Preview > Current or Whole Message.  To go back to text editor page, select **Stop**.

7.To edit the text message,  $\mathsf{p}$ ress  $\blacktriangle/\blacktriangledown$  to select the text box and edit your message. 8.Select Send to > a contact > Select > Send.

For details on taking a picture, see page 60.

Adding a saved video to the message

1. Press **A** or select **Menu** > Messaging > Create Message.

2.Enter a message. 3.Select Insert > Video > Video. 4.Scroll to the saved video clip and select Select. 5.To preview the message, select Options > Preview >

Current or Whole Message. To go back to text editor page, select **Stop**.

6.To edit the text message,  $p$ ress  $\triangle$ / $\blacktriangledown$  to select the text box and edit your message. 7.Select Send to > a contact > Select > Send.

### • Breeze Mode - Messaging ·

Adding a new video to the message

1. Press **A** or select **Menu** > Messaging > Create Message.

2.Enter a message. 3.Select Insert > Record New Video.

4.Focus on the object. 5. Press  $\leqslant$  or 
ightharpoonup or select Options > Record.

6.To stop and save the recording, select **Stop**. 7.To preview the message, select Options > Preview > Current or Whole Message.

To go back to text editor page, select **Stop**.

8.To edit the text message,  $pres \triangle / \blacktriangledown$  to select the text box and edit your message. 9. Select **Send to** > a contact > Select > Send.

For details on recording a video, see page 62.

Adding a recorded voice memo to the message 1. Press **A** or select **Menu** > Messaging > Create Message.

2.Enter a message.

3.Select Insert > Sound > Audio > My Voice.

4.Scroll to the saved audio clip and select Select.

5.To preview the message, select Options > Preview > Current or Whole Message. 6. Select **Pause** to stop listening the voice memo. Select **Stop** to go back to text editor page. 7.To edit the text message,  $pres$   $\triangle$   $\triangledown$  to select the text box and edit your message. 8.Select Send to > a contact > Select > Send.

Adding a new voice memo to the message

1. Press **A** or select **Menu** > Messaging > Create Message.

2.Enter a message. 3.Select Insert > Record New Sound.

4.Select Record to record the sound.

5.To stop and save the recording, select **Stop**. 6.To preview the message, select Options > Preview > Current or Whole Message.

04

07

7. Select **Pause** to stop listening the voice memo. Select **Stop** to go back to text editor page. 8.To edit the text message,  $p$ ress  $\triangle$   $\blacktriangledown$  to select the text box and edit your message. 9. Select **Send to** > a contact > Select > Send.

For details on Recording a voice memo, see page 150.

Adding other files to the message

1. Press **A** or select **Menu** > Messaging > Create Message. 2.Enter a message.

3.Select Insert > Other Files > Other Files.

4.Select a file > Select.

5.To preview the message, select Options > Preview > Current or Whole Message. To go back to text editor page, select **Stop**.

6.To edit the text message,  $p$ ress  $\triangle$   $\blacktriangledown$  to select the text box and edit your message. 7. Select **Send to** > a contact > Select > Send.

Managing messaging memory

Up to 200 messages can be stored in the phone memory, additional messages will be saved to the SIM card. When the message box is full, the messages full icon will appear. All messages share memory.

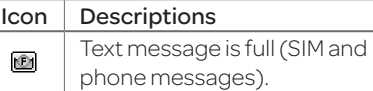

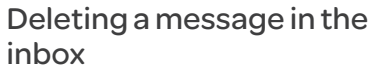

1. Select a message > Options > Delete > Yes.

Deleting multiple messages in the inbox

- 1. Select Options > Delete > Multiple.
- 2.Select Select or Deselect to select or deselect the message.

3.Select Options > Delete > Yes.

### Email

You can receive emails from your service provider.

### Receiving an email

1. Press  $\triangleleft$  or select Menu > Messaging > Mobile Email . 2.Select an email.

3. Select Select.

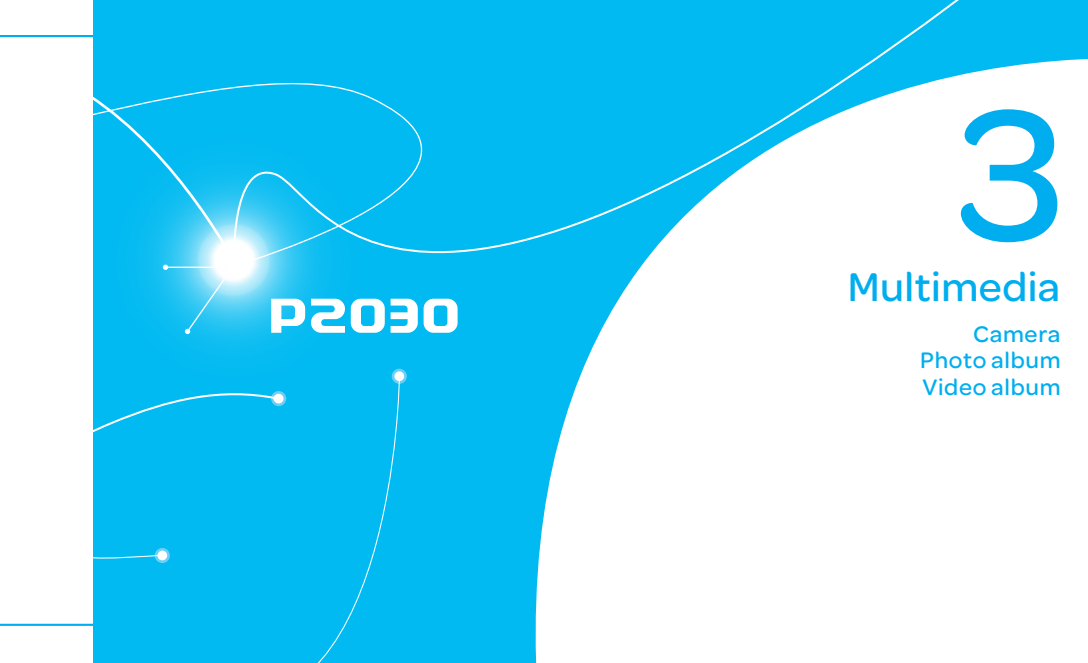

### • Breeze Mode - Multimedia

### Camera

You can take pictures and record movies using the built-in camera. The photos and video clips can be saved and sent via multimedia messages, Online Locker, or Bluetooth.

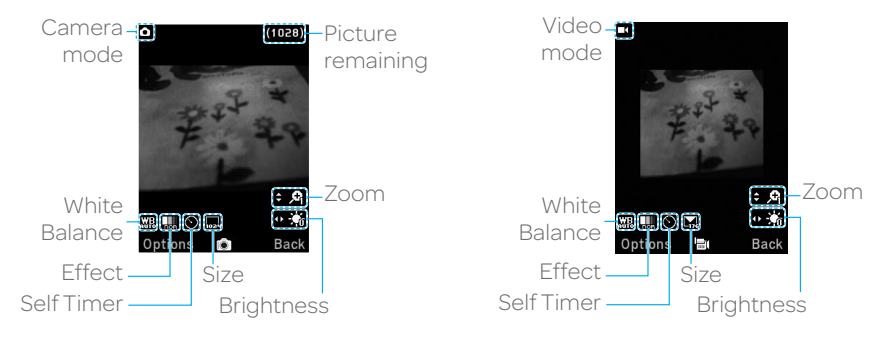

note: When you set the photo size to 1280 x 1024, the zoom function is not available.

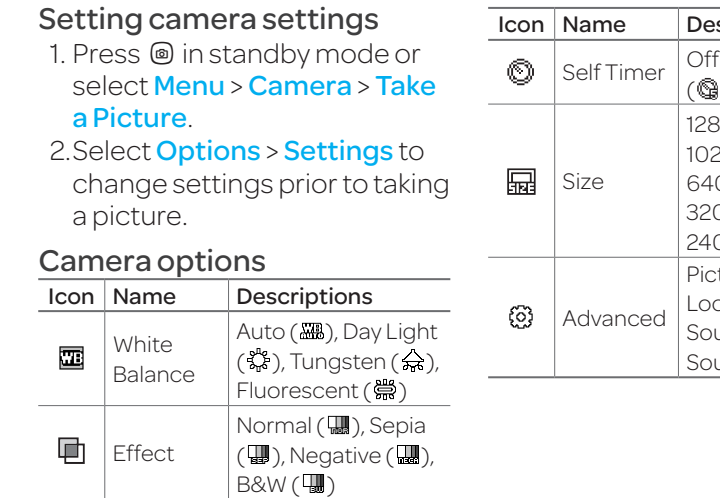

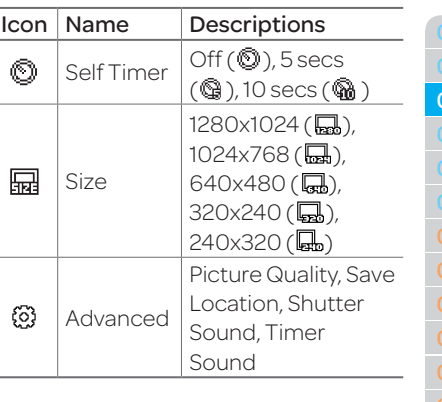

To Press

**Options** 

**Options** 

**Locker** 

a Picture.

Send using a multimedia message

Send using Online Locker

Album.

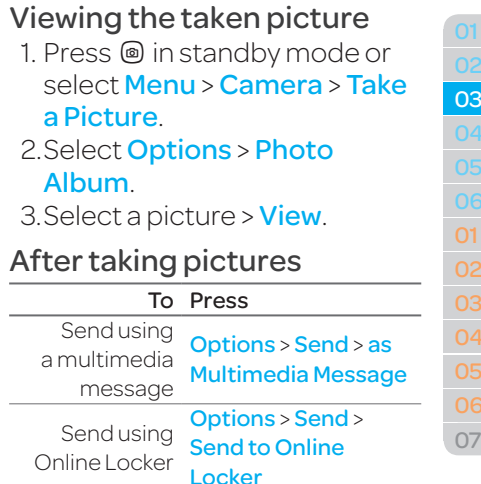

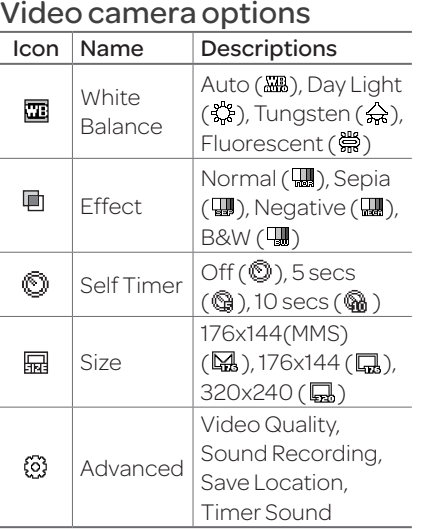

### Zoom in and out

1. Press  $\triangle$ It ranges from 1 x to 4 x.

Increasing or decreasing the brightness

1. Press $\triangleleft$ / $\triangleright$ . It ranges from -2 to +2.

Taking a picture 1. Press @ in standby mode or select Menu > Camera > Take a Picture.

2.Focus on the object. 3. Press  $\leqslant$  or  $\circledcirc$ , or select Options > Capture.

Changing to video camera mode 1. Press @ in standby mode or select Menu > Camera > Take a Picture. 2. Select **Options** while camera mode is activated. 3.Select Video Camera Mode. In camera mode, press and hold  $\textcircled{\small{a}}$  to change to video camera mode. 4.Focus on the object. 5. Press  $\leqslant$  or  $\circledcirc$ , or select Options > Record.

6. Select **Stop** to stop recording.

03

07

Breeze Mode - Multimedia

To Press Send using **Options > Send > via** Bluetooth **Bluetooth** Set as **Options > Set as >** wallpaper Wallpaper Set as Caller ID  $\overline{\phantom{a}}$  Options > Set as > Caller ID Delete Options > Delete Rename Options > Rename View photo information Options > Properties

Recording a video

1. Select Menu > Camera > Record a Video.

62 63 2.Focus on the object. 3 Press  $\leqslant$  or  $\circledcirc$ , or select Options > Record.

4. Select **Stop** to stop recording. 5.Select Options > Play to play the video clip. 6. Press  $\boxed{\Rightarrow}$  to go back to preview mode.

Changing to camera mode 1. Select Menu > Camera > Record a Video.

2. Select **Options** while video mode is activated.

3.Select Camera Mode.

In video camera mode, press an hold  $\odot$  to change to camera mode.

For details on taking a picture, see page 60.

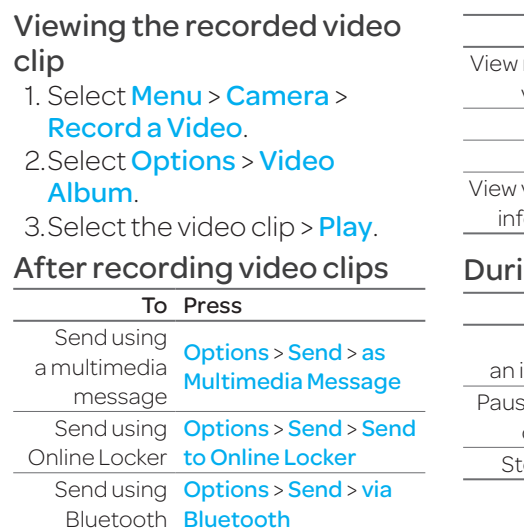

To Press recorded video clip **Options > Play** Delete Options > Delete Rename Options > Rename video clip video clip<br>formation **Options > Properties** ing recording a video clip To Press Receive incoming call  $\sum_{k=1}^{\infty}$  or  $\sum_{k=1}^{\infty}$ se and record se and record **Pause**<br>continuously top recording **Stop** 

### Breeze Mode - Multimedia

### Photo album

The **My Pictures** menu allows you to view all the pictures you have taken, save selected images to your phone or an external memory card and share the photos with others. JPEG format is supported, and other formats are saved in the **Picture** folder. note: To access Picture, select Menu > My Stuff > Picture in Advanced mode.

Viewing the saved pictures 1. Select Menu > Camera > My Pictures.

2. Select a picture > **View.** 

Setting as wallpaper in the display

1. Select Menu > Camera > My Pictures.

2.Select a picture. 3.Select Options > Set as > Wallpaper.

Setting as caller identification 1. Select Menu > Camera > My Pictures.

2.Select a picture. 3.Select Options > Set as > Caller ID.

Sending pictures using multimedia message 1. Select Menu > Camera > My Pictures.

2.Select a picture. 3.Select Options > Send > as Multimedia Message.

For details on creating multimedia messages, see page 49.

Deleting multiple pictures 1. Select Menu > Camera > My Pictures.

2.Select Options > Multiple Select.

3. Select **Select** to select more than one picture.

4.Select Deselect to cancel your selection.

5.Select Options > Delete.

Viewing a file information 1. Select Menu > Camera > My Pictures.

2.Select a picture. 3.Select Options > Properties. 07

Videos.

Select.

2.Select Options > Multiple

4.Select Deselect to cancel

5.Select Options > Delete.

than one picture.

your selection.

3. Select **Select** to select more

### Video album

The My Videos menu allows you to play, send, save and delete videos. The supported formats are MP4, WMA, 3GP and 3G2.

Playing the saved video clips 1. Select Menu > Camera > My Videos.

2.Select a video clip. 3. Select Play.

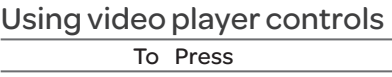

Pause / Play ■

Rewind Hold A

Fast forward Hold  $\blacktriangledown$ 

Control Side key up or down volume or </

Sending a video clip using multimedia message 1. Select Menu > Camera > My Videos.

2.Select a video clip. 3.Select Options > Send > as Multimedia Message.

For details on creating multimedia messages, see page 49.

Sending a video clip using Online Locker 1. Select Menu > Camera > My Videos. 2.Select a video clip. 3.Select Options > Send > Send to Online Locker.

Sending a video clip via Bluetooth

1. Select Menu > Camera > My Videos.

2.Select a video clip. 3.Select Options > Send > via **Bluetooth** 

Memo

# 4 Useful Features

Calendar Alarm clock Pill Reminder User Guide **Calculator** Tip calculator Stop watch Say a command Readout Mode

### **P2030**

### Calendar

Calendar helps you manage your schedule including your time for calls or special days. You can set a reminder on any given date with this function.

### Viewing calendar

1. Select Menu > Tools >

### Calendar.

note: You can also access Calendar by pressing  $\text{I}_2$  in standby mode. View by Month is default setting for Calendar.

### In the monthly view

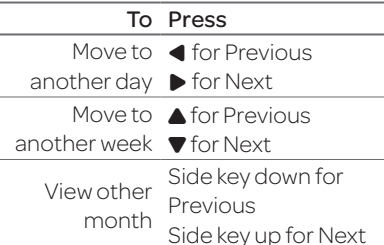

### Creating a new event

1. Select a day and select Options > New Event. 2. Select Appointment, Task or Note.

3.Input the event and select Save.

note: You can create events for dates from 01/01/2000 to 12/31/2099.

### Alarm clock

### Setting an alarm

1. Select Menu > Tools > Alarm Clock.

- 2.Select Create New for new alarm.
- 3.Set the Cycle, Time, Alarm Sound, Alarm Alert Type, Alarm Volume, Snooze and Power Alarm. 4.Select Save.

### **Breeze Mode - Useful features**

Editing existing alarms 1. Select Menu > Tools > Alarm Clock.

2.Select an alarm > Edit or select Options to access following: Create New, Delete and Delete All.

Setting a simple alarm 1. Select Menu > Tools > Alarm Clock.

2. Select **Simple Alarm** and select Edit.

3.Set the alarm schedule and select Save.
picture.

01 04 04

07

#### **Breeze Mode - Useful features**

# Pill Reminder

Pill Reminder sets your schedule to take pill, and alarm pop-up will appear on the setting time.

You can select to accept the reminder or have the reminder pop-up again after 15 minutes.

।<br>III Reminder स्<sup>क</sup> Fil Create New

Create daily, weekly or<br>Monthly reminders to aler<br>you to take medicine.

Select

Creating a new pill reminder 1. Select Menu > Tools > Pill Reminder > Create New. 2. Select **Take** and then, take a

For details on taking picture, see page 60.

3.Input Name and Dosage. 4.Select Time > Create.

5.Set a desired time > OK > Back. 6.Select Period > Begins.

7.Set the beginning time of the dosage on the calendar.

8. Select Reminders and set the reminding period.

9. Select Daily, Every 2 days, or Monthly. When selecting Every 2 days, you can set desired days for period. 10. Enter more information. 11. Select Save

Checking Today's Pill Reminder

1. Select Menu > Tools > Pill Reminder > Options > Today's Pill.

2.Scroll and select a

pill reminder item to check the detail.

...<br>에 Reminder - "음 F Create New

Ac

Once a da Supplement Once a de

Once in 2 days Pill<sub>2</sub> Options Select

# Editing a pill reminder

1. Select Menu > Tools > Pill Reminder.

2. Select a pill reminder > Edit. 3.Edit Name, Dosage, Time, Period or More Information. 4.Select Save.

Deleting reminders 1. Select Menu > Tools > Pill Reminder. 2.Select a pill reminder>

Options > Delete or Delete All.

# User Guide

User Guide helps users to learn how to use the phone easily in itself.

1. Select Menu > Tools > User Guide.

2.Select a function to check in detail.

04

04

07

## **Breeze Mode - Useful features**

# **Calculator**

1. Select Menu > Tools Calculator > Calculator. 122+456

2.Input the numbers with the numeric keypad and enter the operators with

- $\triangle$ / $\triangle$ / $\triangle$ / $\triangle$  to calculate.
- 3. Press  $(*\bullet)$  to use the decimal point.
- 4. Press  $\Box$  to cancel your input.

5.Select Reset to reset.

# Tip calculator

1. Select Menu > Tools Tip Calculator > Tip Calculator. 2.Enter the values for all the variable fields (Bill(\$), Tip(%), Split)

and then the corresponding calculation fields (**Tip(\$)**, Total(\$), You Pay) are

 $Rill(S)$ 

 $Tin(\mathcal{C})$ 

 $Tin(S)$  $Total$ 

Snlit **You Pay Contract** 

updated automatically. 3. Press  $\left(\overline{\ast}\right)$  to use the decimal point.

4.Select Reset to reset.

#### Stop watch 1. Select Menu > Tools Step Watch > Stop Watch.  $0000066$ 2.Select Start to start. 3. Select **Stop** to stop. 4.Select Continue to restart or select Reset to clear. 5.To check split times, select Mode > Split Time Mode.

6.To check lap times, select Mode > Lap Time Mode.

note: In Basic Mode, when you exit the stop watch menu, or become idle, the stop watch will continue running and will be indicated by a clock icon. You can access the stop watch by re-entering the stop watch menu.

# Say a Command

Your phone is equipped with an Advanced Voice Command (AVC) feature. This feature allows you to make calls or use the phone functions by simply using your voice. All you have to do is talk into the phone and then the phone will recognize your voice and complete tasks by itself. 1. In standby mode, simply press  $\textcircled{\tiny{\textcircled{\tiny{M}}}}$  to access **Say a** Command.

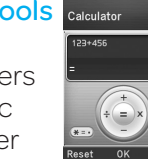

# Breeze Mode - Useful features

Or select Menu > AT&T Services > Say a Command.

2.At the voice prompt, say a command and simply follow the voice prompts.

The following list shows available voice commands.

Call <Name or #>: Voice dials a name or phone number in your address book. If multiple numbers exist, say the name and the number type (i.e. mobile, home, work, or other).

#### Send Message <Name or #>:

Display the Create Message screen with the contact you have spoken.

Contact <Name>: Retrieve and display the contact information stored in the address book.

Go To <Menu>: Open an application on your phone. Check <Item>: Check the status information of your phone (Status, Voicemail, Messages, Missed Calls, Time, Signal strength, Battery, My Phone Number, and Volume).

# Readout Mode

Readout Mode makes your phone a useful companion when you can't or don't have the ability to read the phone screen. When Readout mode is activated, the phone will announce key alert, navigation, and content information verbally. • Provides verbal alerts of the

following:

- Missed Call
- New Message received
- Low Battery
- **Message Sent and other** confirmation notifications

• Announces highlighted items in Menus as user navigates the **phone** 

• Announces numbers as they are pressed on keypad • Reads out text message **content** 

To turn on Readout Mode 1. Select Menu > Settings > Voice Command Setting. 2.Select Audio Modes > Readout mode.

Memo

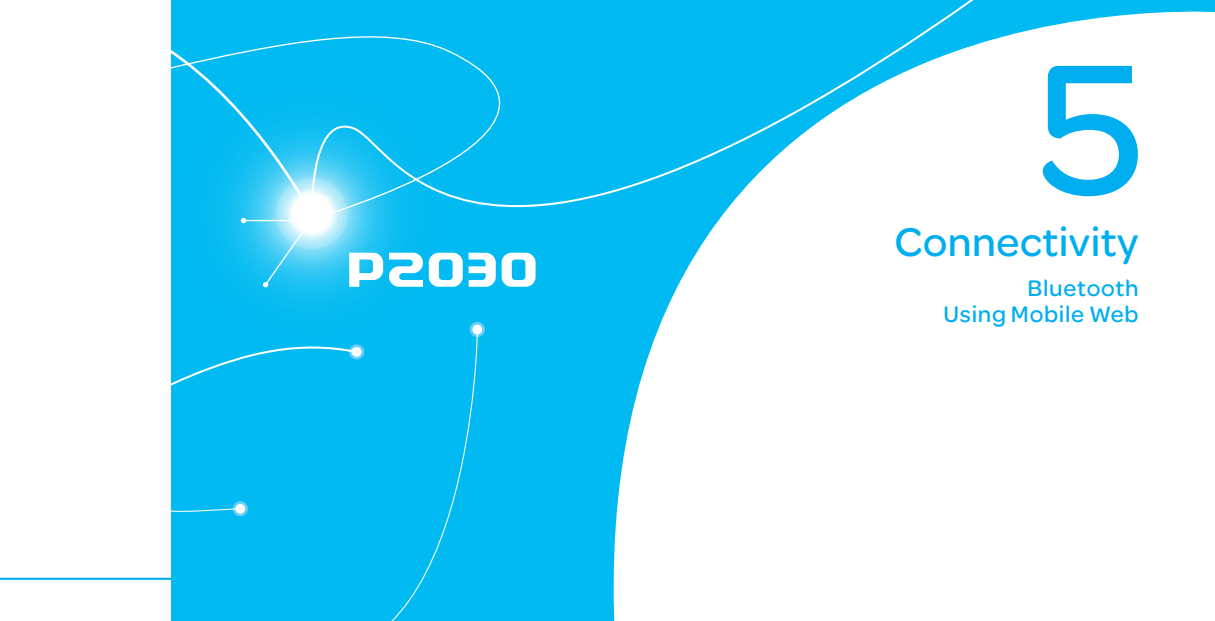

# Bluetooth

Bluetooth technology enables free wireless connections between electronic devices within a maximum range of 33 feet (10 meters). Bluetooth connections can be used to send images, text, business cards, calendar events, or to connect to computers using Bluetooth technology.

Your mobile phone supports: •Connect to PC to access internet. •Connect to Hands-Free. •Connect to electronic devices.

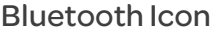

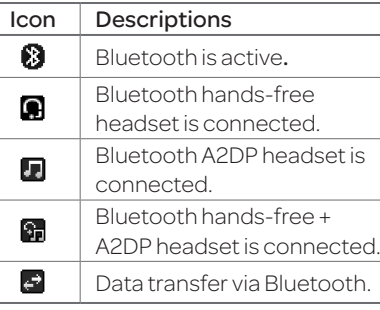

note: Advance Audio Distribution Profile (A2DP) is a Bluetooth profile (mode) which is designed to transfer a uni-directional 2-channel stereo audio stream to a headset or car audio.

- Activating Bluetooth 1. Select Menu > Settings > Bluetooth > Activation. 2.Select **On** or **Off**
- Adding a device 1. Select Menu > Settings > Bluetooth > My Devices. 2.Select Search for Devices > Search.
- 3.The available device will be displayed.
- 4.Select a device and select Select.
- 5. Enter password and press  $\lessgtr$ . note: The target device must be in discoverable mode.

# Sending files

1. After pairing with the target device, select Options > Send Files.

Breeze Mode - Connectivity

#### 2.Select a file(s) from Audio, Picture, Video or Other Files.

note: If the target device requests pairing, the file is sent after pairing is completed. Locked files or ones containing original rights may not be transmitted.

## Receiving files

The receipt should be approved before receiving a file(s). The received file(s) will be saved in the corresponding folder.

For example, if you received contacts information from the sender, it will be saved in your phone's memory.

1. After pairing with the target device, select **Options > Take** Files .

2.The available files will be displayed.

3.Select a file and select

Options > Copy .

Setting the visibility 1. Select Menu > Settings > Bluetooth > Visibility . 2. Select Show or Hide. 3. Select OK.

Naming the phone 1. Select Menu > Settings > Bluetooth > My Bluetooth Info . 2.Select <mark>Name > Edit</mark>.

3.Enter the new name and select Save.

note: The device name is what identifies your phone to Bluetooth network.

**P2030** 

Using Mobile Web Accessing Mobile Web 1. Press @ in standby mode or select Menu > AT&T Services > Mobile Web .

note: It will access the Mobile Web homepage.

# 6 **Settings**

Phone status Sounds and alerts Display settings Voice Command Setting

### Phone status

This menu allows you to view My Phone Number, Signal Strength and Battery Remaining. 1. Select Menu > Settings > Phone Status.

# Sounds & alerts

The Sounds & Alerts menu allows you to specify a ringer type, message alert sound, key volume and so on.

1. Select Menu > Settings > Sounds & Alerts.

2.Select Normal, Vibrate and Ring, Vibrate Only, Silent, Flight mode or Noise Suppression.

3. Select **Edit** to specify a selected option.

4.Select an option for each field and select **Save**. To reset to factory defaults, select Reset. note: You can specify the options only when **Normal** or **Vibrate and Ring** profiles are highlighted.

# Display settings

Setting the font size 1. Select Menu > Settings > Font Size.

2.Select Medium, Large or Very Large. 3.Select Select.

Setting the wallpaper 1. Select Menu > Settings > Wallpaper.

2.Select Images or Camera and select a desired image. 3.Select Select.

#### Voice command setting 1. Select Menu > Settings > Voice Command Setting. 2.Select Confirmation, Adaptation, Audio Modes, Speakerphone or About and select Select.

3.Select an option > Select. 4.To improve the recognition accuracy, select Adaptation > Adapt Voice > Start.

note: You can check the details for each setting option by selecting **Help** on the option setting screen.

Memo

# Calls and address book **Market**<br>and address book<br>with Advanced Mode

Making, receiving and ending a call Call settings Checking all calls Speed dialing Using address book Using your headset Service and fixed dialing number Caller identification

# **P2030**

Advanced Mode offers additional features and functionality associated with making calls and using address book.

# Making, receiving and ending a call

Making a call

1. Enter the area code and phone number.  $2.$ Press $(FAL)$ .

Answering a call 1. Press  $\left(\frac{FAL}{F}\right)$  or select **Accept**.

Ending a call 1. Press $\mathbb{R}$ .

Once the call is completed, a call summary is displayed.

Rejecting a call Press  $(m)$  or select Ignore.

#### Making a call using the call list

Your phone logs up to 20 dialed, received and missed call numbers.

1. Press  $GAL$  to display the recent calls list.

2.Select All Calls, Missed Calls, Received Calls, Dialed Calls or Call Ranking by pressing  $\blacktriangleleft$   $\blacktriangleright$  .

3.Select a number.  $4.$  Press  $F^{\text{max}}$  to dial the selected number.

note: To redial the last number, press and hold  $@w$  in standby mode.

# Making a call during a call

1. Enter the phone number or select Options > View

## Contacts.

 $2.$  Press  $F^{\text{max}}$  to dial the second call. The first call is automatically put on hold.

Switching between two calls 1. Select Options > Swap.

## Making an international call

1. Press and hold  $\boxed{0.1}$  key for the international prefix until the '+',character appears. 2.Type the country code, area code, and phone number. 3. Press  $\epsilon_{\text{ML}}$  in standby mode. Making an emergency call

1. You can make emergency calls even if your phone does not have a SIM card. 2.Press Emergency Number, or select **SOS** if your phone does not have a SIM card. 3. Press (EALL).

01

04

Replying to a missed call 1. Press  $G_{\text{max}}$  to display the calls list.

2. Select Missed Calls by

pressing  $\blacktriangleleft/\blacktriangleright$ . 3.Select a number to call by pressing  $\triangle$ / $\blacktriangledown$ . 4. Press (EALL).

Answering a second call<sup>n</sup> 1. Press  $\overline{(\overline{m})}$ . The first call is automatically put on hold. 2. Press  $\text{E}$  to end the second call. The call on hold is automatically reconnected.

note: For answering a second call, you should activate **Call Waiting** in advance. (Select Menu > Settings > Call > Call Waiting > Activate in Advanced mode.)

Putting a call on hold and returning<sup>n</sup>

Putting a call on hold 1. Select Options > Hold or  $press$  $(\overline{c_{\text{ALL}}})$ .

Returning to a held call 1. Select Options > Unhold or press  $\left(\begin{smallmatrix} 64L \\ 4 \end{smallmatrix}\right)$  again.

## Multi-party calls<sup>n</sup>

You can talk with more than one person or have a conference call. Making a multi-party call 1. Call the first participant. 2.Call the second participant. The first call is automatically put on hold. 3.Select Options > Join.

Having a private conversation with one participant 1. Select Options > Split. 2.Select the participant > Select.

Removing one participant from a multi-party call 1. Select Options > End.

2.Select the number associated with the call you wish to end or End All to end all calls.

Searching for a number in address book during a call 1. Select Options > View **Contacts** 

 $2.$  Select a number  $>$   $\sqrt{5.5}$ 

Searching for a name or group in address book Enter the first letters of the name for Name Search. The entries are displayed starting with the first entry matching your input.

01

04

Finding a name manually in address book

1. Press  $\triangle$ / $\blacktriangledown$ 

Viewing the details of highlighted entry in address book

1. Select Select.

For details on address book, see page 97.

Reading a message during a call

1. Select Options > View Message.

2. Select a conversation > Open. 3. Select a message > View.

Sending a message during a call

#### 1. Select Options > Send Message.

For details on creating a text message, see page 106.

### Mobile Web $<sup>n</sup>$ </sup>

1. Select Options > Mobile Web.

Viewing the calendar during a call

1. Select Options > View Calendar.

Making a note during a call 1. Select Options > Notepad.

Voice recording 1. Select Options > Voice Recording.

# Call settings

Answering with any key press 1. Select Menu > Settings > Call > Answer Mode.

2.Select Press any key. note: You can answer with any key except (see ) and Ignore.

Setting auto redial<sup>n</sup> 1. Select Menu > Settings > Call > Auto Redial. 2. Select **On** or **Off**.

# Checking all calls

You can view information about all calls simply by pressing  $CAL$ . For more options for all, missed, received, dialed calls, and call ranking, select an entry and Options.

Viewing missed calls 1. Select Menu > My Stuff > Tools.

2.Select Recent Calls > Missed Calls.

Viewing received calls 1. Select Menu > My Stuff > Tools.

2.Select Recent Calls > Received Calls.

Viewing dialed calls 1. Select Menu > My Stuff > **Tools** 

2.Select Recent Calls > Dialed Calls.

Viewing call rankings 1. Select Menu > My Stuff > **Tools** 

2.Select Recent Calls > Call Ranking.

Deleting call logs 1. Select Menu > My Stuff > Tools.

2.Select Recent Calls > Delete Call Logs.

3. Select All Calls, Missed Calls, Received Calls, or Dialed Calls.

note: If no logs exist, the message "No Call Exist" appears.

Viewing call time 1. Select Menu > My Stuff > Tools.

2.Select Recent Calls > Call Time.

3.Last Call, Received Calls, Dialed Calls, and Total Calls are displayed.

Resetting all call times 1. Select Menu > My Stuff > Tools.

2.Select Recent Calls > Call Time.

3.Select Reset > Yes. note: The default password is '1234'.

Viewing data transmitted information

1. Select Menu > My Stuff > Tools.

2.Select Recent Calls > Packet Counter.

• **Current Info**: You can view transmitted data in the current session, in Kilobytes. Sent, Received and Total information are also available.

• Last Info: You can view Sent, Received, Total and Duration transmitted in previous sessions, in Kilobytes.

• **Total Info**: You can view all Sent, Received, Total and Duration transmitted data in Kilobytes.

• Clear Logs: The default password is '1234'.

# Speed dialing

You can dial quickly using speed dialing. Up to 8 phone numbers can be programmed using numbers 2 to 9.  $\sqrt{1 - 1}$   $\cdot$  Voice mail  $\boxed{\circ}$  : Prefix for international call

Setting speed dial

1. Select Menu > Address Book > Settings.

2. Select **Speed Dial** > an empty entry and select Add. 3.Select a contact > Select.

Changing speed dial contact 1. Select Menu > Address Book > Settings.

2. Select **Speed Dial** and select a number.

3.Select Change.

4.Select a contact > Select > Yes.

Removing from speed dial 1. Select Menu > Address Book > Settings.

2. Select **Speed Dial** and select a number.

3.Select Remove > Yes.

# Using address book

You can save names, phone numbers, and information on the SIM or phone. Number of entries can depend on the capacity of the SIM card.

## Adding a contact

1. Select Menu > Address Book > Contacts > Options > Add New Contact.

2.Select Phone or SIM. 3.Input the fields. 4.Select Save.

Viewing the contact list 1. Press **V** or select **Menu** > Address Book > Contacts.

# Searching for a phone number

- 1. Press  $\nabla$  or select **Menu** > Address Book > Contacts.
- 2.Input the first letter or two of the person's name and scroll with  $\triangle$ / $\blacktriangledown$
- 3. Select **Select** to view detail information.

#### Advanced Mode - Calls and address book

4.To update information, select Options > Edit Contact.

Calling from contact list 1. Press  $\blacktriangledown$  or select **Menu** > Address Book > Contacts.

2.Select a contact to call. 3. Press (CALL)

Sending a contact 1. Press **V** or select **Menu** > Address Book > Contacts. 2. Select a contact > Options > Send Contact Info > All Contact Info, Personal Contact, or Business **Contact** 

3.You can send the contact using Message or Bluetooth.

Deleting a contact 1. Press  $\nabla$  or select **Menu** > Address Book > Contacts. 2.Select a contact > Options > Delete > Yes.

Making groups $\mathfrak s$ 1. Press  $\nabla$ .  $\blacktriangleright$  or select **Menu** > Address Book > Groups. 2.Select Options > Add New Group. 3.Select Phone or SIM.

For a 2G SIM card, this step is not needed.

4.Enter a group name and select Save.

Editing groups 1. Press  $\nabla$ ,  $\triangleright$  or select **Menu** > Address Book > Groups. 2.Select a group and select Options > Add New Group, Rename Group, or Delete Group.

Adding to favorites or groups

1. Press  $\blacktriangledown$  or select **Menu** >

Address Book > Contacts.

2.Select a contact and select Options > Add to. 3.Select Favorites or Groups.

## Using your headset

You can make or receive a call using your headset. When you connect your headset to the jack, the button on the headset works as follows.

note: You must use the headset designed for this device. It is an optional item. Not all headset will have a button.

# While in standby mode

1. Press the button **once** to list recent calls.

2. Press the button **twice** to redial the last call.

While the phone is closed 1. Press the button once to receive an incoming call. 2.Press and hold the button once to end the call.

# Service and fixed dialing number

#### Calling your service  $numbers<sup>s</sup>$

You can see the service number to reach the service provider. 1. Select Menu > Address Book > Service Numbers.  $2.$ Select a number > press $\epsilon_{\text{max}}$ .

Viewing fixed dialing number list

Fixed dialing number is a service that limits your access to specific numbers in the address book list recorded on the SIM. Input the PIN2 to set up or cancel this service.

1. Select Menu > Address Book > Fixed Dial Numbers.

note: PIN2 must be correctly entered within 3 attempts. If you input incorrect code three times in a row, the PIN2 code will be blocked. If the PIN2 code is blocked, please contact your service provider. Your PIN2 code is supplied with the SIM card.

# Caller identification

Caller identification<sup>®</sup> 1. Select Menu > Settings > Call > Display My Number. 2.Select Network Default, Show or Hide > Select.

Memo

# **Messaging** Messaging<br>With Advanced Mode

Receiving messages Creating and sending text messages Creating multimedia messages Message templates Message settings Managing messaging memory Email Using instant messenger

# **P2030**

When your phone is set to Advanced Mode, you can use additional features and functionality associated with messaging.

Receiving messages

Viewing a new message 1. Select View.

Reading a message from the conversation

1. Select Menu > Messaging > Conversations.

2. Select a conversation > **Open**.

Saving the contact information from a received message

1. Select a received message > **View.** 

2.Select Options > Save. 3.Select New Contact or Update Contact.

Saving the object in a received multimedia message

1. Open a multimedia message. 2.Select an object.

3.Select Options > Use > Save.

It will be saved in one of the categories in the My Stuff folder. For details on Photo album, see page 126.

Listening to voice messages 1. Press and hold  $[1]$  or select Menu > Messaging > Voice Mail.

It will automatically call the voice mail center.

#### Launching URL in the message

1. Select Menu > Messaging > Conversations.

2.Select a message which

includes an URL. 3.Select the URL and select Options > Use.

Saving connection settings using Configuration message

Advanced Mode - Messaging

1. Select Menu > Messaging > Conversations.

2.Select an over the air (OTA) message. 3.Select Options > Install.

Advanced Mode - Messaging 01 02

04

07

Creating and sending text messages

Sending a text message 1. Press **A** or select **Menu** > Messaging > Create

Message.

2.Enter a message.

3.To save the message as a draft, select Options > Save to Drafts.

4.Select Send to and select a contact to send the message and select Select.

5.Select Send.

6.To view the sent message, select Menu > Messaging > Conversations.

note: All successfully sent messages will be saved in Conversations while the messages failed to be sent will be saved in Outbox.

Finding all sent messages 1. Select Menu > Messaging > Conversations.

Replying to a message 1. Select a message > Reply or select a message > Options > Reply.

# Creating multimedia messages

You can create and send multimedia messages. Capacity is 100KB, 300KB or 600KB. An error message will alert you once the message exceeds the capacity.

Adding a saved picture to the message 1. Press A or select Menu > Messaging > Create Message. 2.Enter a message.

3.Select Insert > Picture > Picture > Camera.

4.Scroll to the saved picture and select Select.

5.To preview the message, select Options > Preview > Current or Whole Message. 6.To edit the text message,  $p$ ress  $\triangle$  $\blacktriangledown$  to select the text box and edit your message. 7.Select Send to and select a contact to send the message and select Select. 8.Select Send.

Adding a new picture to the message

1. Press **A** or select **Menu** > Messaging > Create **Message** 

2.Enter a message. 3.Select Insert > Take New Picture.

4.Focus on the object.  $5$  Press $\lessgtr$  or  $\circledcirc$ .

6.To preview the message, select Options > Preview > Current or Whole Message. To go back to text editor page, select **Stop**.

7.To edit the text message,  $pres \triangle \nabla$  to select the text box and edit your message. 8.Select Send to > a contact > Select > Send.

For details on taking a picture, see page 122.

Adding a saved video to the message

1. Press **A** or select **Menu** > Messaging > Create Message.

2.Enter a message. 3.Select Insert > Video > Video. 4.Scroll to the saved video clip and select Select.

5.To preview the message, select Options > Preview > Current or Whole Message. To go back to text editor page, select Stop. 6.To edit the text message,  $pres \triangle / \blacktriangledown$  to select the text box and edit your message. 7. Select **Send to** > a contact > Select > Send.

Adding a new video to the message

1. Press **A** or select **Menu** > Messaging > Create Message.

2.Enter a message.

3.Select Insert > Record New Video.

Advanced Mode - Messaging

4.Focus on the object. 5. Press  $\lessgtr$  or **a**, or select Options > Record.

6.To stop and save the recording, select **Stop**. 7.To preview the message, select Options > Preview > Current or Whole Message. To go back to text editor page, select Stop.

8.To edit the text message,  $p$ ress  $\triangle$  $\blacktriangledown$  to select the text box and edit your message.

#### Advanced Mode - Messaging

9. Select **Send to** > a contact > Select > Send.

For details on recording a video, see page 124.

Adding a recorded voice memo to the message 1. Press **A** or select **Menu** > Messaging > Create Message.

2.Enter a message.

3.Select Insert > Sound > Audio

> My Voice.

4.Scroll to the saved audio clip and select Select.

5.To preview the message, select Options > Preview > Current or Whole Message. 6. Select **Pause** to stop listening the voice memo or select Stop to go back to text editor page.

7.To edit the text message,  $\mathsf{press} \triangle \blacklozenge$  to select the text box and edit your message. 8.Select Send to > a contact > Select > Send.

Adding a new voice memo to the message 1. Press **A** or select **Menu** > Messaging > Create Message. 2.Enter a message. 3.Select Insert > Record New Sound. 4.Select Record to record the sound. 5.To stop and save the recording, select Stop. 6.To preview the message, select Options > Preview > Current or Whole Message.

7. Select **Pause** to stop listening the voice memo or select Stop to go back to text editor page. 8.To edit the text message,  $p$ ress  $\triangle$ / $\blacktriangledown$  to select the text

box and edit your message. 9. Select **Send to** > a contact > Select > Send.

For details on Recording a voice memo, see page 150.

Adding other files to the message

1. Press **A** or select **Menu** > Messaging > Create Message.

Message templates When you often use the same phrases, you can save the message under message

Adding the message as a template

templates.

1. Select Menu > Messaging > Templates.

2.Select Options > Add New. 3.Write the frequently used message > Options > Save. Sending a message with template

1. Select Menu > Messaging > Templates.

2.Select a message to send. 3. Select **Send** to add more

messages. 4.Select Send to > a contact > Select > Send.

note: You can add a template while entering a message. Write a message > Insert > Templates. Select a template to add.

Message settings Setting text message 1. Select Menu > Messaging > Settings. 2.Select Text Massage. 3.Enter new Center Address. 4.Enter new Email Gateway. 5.Select Save.

Setting profiles for multimedia message 1. Select Menu > Messaging > Settings. 2.Select Multimedia Message > MMS Profiles.

07

04

01 02

04

2.Enter a message.

Other Files.

select **Stop**.

Select > Send.

3.Select Insert > Other Files >

4.Select a file and select Select. 5.To preview the message, select Options > Preview > Current or Whole Message. To go back to text editor page,

6.To edit the text message,  $\mathsf{press} \triangle \blacklozenge \mathsf{to}$  select the text box and edit your message. 7.Select Send to > a contact > 3.Select a profile and select Select.

Setting sending options for multimedia message

- 1. Select Menu > Messaging > Settings.
- 2.Select Multimedia Message > Sending Settings.
- 3.Select Creation Mode or Max Message Size > Select.
- 4.Select a desired option > Select.

Setting receiving options for multimedia message

- 1. Select Menu > Messaging > Settings.
- 2.Select Multimedia Message > Receiving Settings > Automatic Download. 3.Select On or Off > Select.

Setting receiving options for voice message

1. Select Menu > Messaging > Settings. 2.Select Voice Mail. 3.Enter the number of the voice

mail center > Save.

note: This number may be preconfigured by the service provider upon activation.

#### Setting default edit mode

1. Select Menu > Messaging > Settings.

2.Select Default Edit Mode. 3.Select Alphabet or Predictive and select Select.

### Setting auto delete old message

When message memory capacity (Max. 200 messages) is full, the oldest message will be deleted automatically.

1. Select Menu > Messaging > Settings. 2.Select Auto Delete Old Message. 3.Select On or Off > Select.

Advanced Mode - Messaging

## Managing messaging memory

Up to 200 messages can be stored in the phone memory, additional messages will be saved to the SIM card. When the message box is full, the messages full icon will appear. All messages share memory.

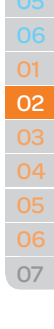

01 02

04

07

Icon Descriptions Text message is full (SIM and phone messages).

Moving a message to SIM

Ŵ

1. Select Menu > Messaging > Conversations.

2. Select a message > **Options** > Move to SIM.

Deleting a message in the inbox

1. Select a message > Options > Delete > Yes.

Viewing memory space information 1. Select Menu > Messaging > Used Space. 2. Press  $\triangleleft$  to view SIM and **Phone** memory.

Email

You can receive emails from your service provider.

Receiving an email 1. Press  $\triangleleft$  or select **Menu** > Messaging > Mobile Email. 2.Select an email. 3 Select Select.

# Using instant messenger

Use Instant Messenger (IM) to send and receive short, simple messages that are delivered immediately.

messenger 1. Select Menu > IM. 2.Select an IM application > Select. 3.Enter screen name and password > Sign In. Viewing the conversation log

Starting an instant

You can view the log of your conversations in the Instant Messenger Saved Conversations. Memo

# Multimedia with Advanced Mode

Camera Photo album Video album Audio album Music player Music player settings Media player Other files Managing memory Playing games AppCenter

# **DE059**

#### Advanced Mode - Multimedia

In Advanced Mode, you can use the full features of multimedia that P2030 offers.

# Camera

You can take pictures and record movies using the built-in camera. The photos and video clips can be saved and sent via multimedia messages, Online Locker, or Bluetooth.

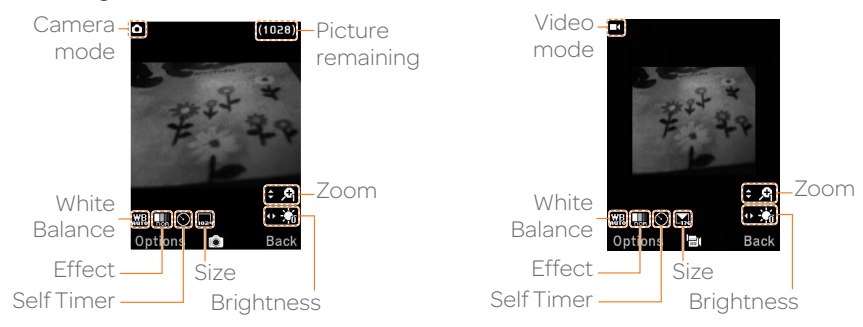

note: When you set the photo size to 1280 x 1024, the zoom function is not available.

# Setting camera settings

1. Press @ in standby mode or select Menu > My Stuff > Tools > Camera.

2. Select **Options** > Settings to change settings prior to taking a picture.

#### Camera options

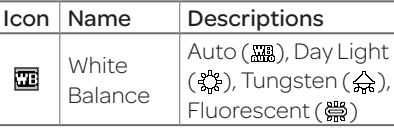

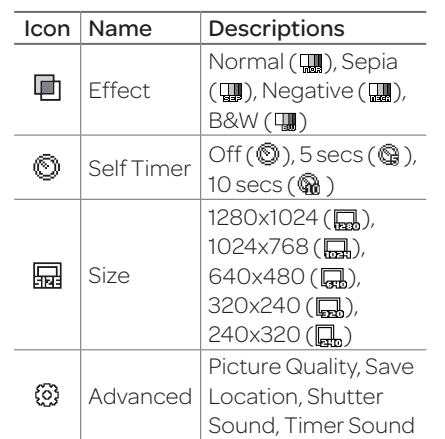

#### It ranges from 1 x to 4 x. Increasing or decreasing the brightness 1. Press $\triangleleft$ / $\triangleright$ . It ranges from -2 to +2. Taking a picture 1. Press @ in standby mode or select Menu > My Stuff > Tools > Camera. 2.Focus on the object. 3. Press  $\leqslant$  or  $\textcircled{\tiny{\textsf{B}}}$ , or select Options > Capture.

note: Your photo will be saved automatically in My Stuff > Picture > Camera.

# Changing to video camera mode

1. Press  $\circledcirc$  in standby mode or select Menu > My Stuff > Tools > Camera.

2. Select **Options** while camera mode is activated.

3.Select Video Camera Mode.

In camera mode, press and hold  $\textcircled{\small{a}}$  to change to video camera mode. 4.Focus on the object.

Advanced Mode - Multimedia

5. Press  $\leqslant$  or  $\circledcirc$ , or select Options > Record. 6. Select **Stop** to stop recording. note: Your video will be saved automatically in My Stuff > Video.

Viewing the taken picture 1. Press @ in standby mode or select Menu > My Stuff > Tools > Camera. 2.Select Options > Photo Album. 3.Select a picture > View.

122 123

Video camera options Icon Name Descriptions

> Auto ( ... ), Day Light  $(\overset{\circ}{\ast\ast}),$  Tungsten  $(\overset{\wedge}{\ast\ast}),$ Fluorescent ( )

Zoom in and out 1. Press  $\triangle$ 

Normal (W), Sepia  $(\mathbf{W})$ , Negative  $(\mathbf{W})$ ,

 $B&W(\overline{\mathbb{W}})$ Self Timer  $\overline{\text{Off}(\mathbb{Q})}$ , 5 secs  $(\mathbb{Q})$ ,  $10$  secs ( $\circledast$ )

> 176x144(MMS)  $(\Box)$ , 176x144  $(\Box)$ ,  $320x240$  ( $\Box$ )

Video Quality, Sound Recording, Save Location, Timer Sound

White Balance

 $\Box$ 

動

 $\circledcirc$ 

的

{े}

Effect

Size

Advanced

#### Advanced Mode - Multimedia

After taking pictures

To Press Send using **Options > Send >** a multimedia as Multimedia message Message Send using Online Locker Options > Send > Send to Online Locker Send using **Options > Send > via** Bluetooth **Bluetooth** Set as Options > Set as > wallpaper Wallpaper Set as Caller ID  $\frac{\text{Options}}{\text{S} \cdot \text{Sets}}$ Caller ID Delete Options > Delete Rename Options > Rename View photo information Options > Properties Recording a video 1. Select Menu > My Stuff > Tools > Video Camera. 2.Focus on the object. 3. Press  $\leqslant$  or 
ightharpoonup or select Options > Record. 4. Select **Stop** to stop recording. 5. Select **Options** > **Play** to play the video clip. 6. Press  $\Box$  to go back to preview mode. Changing to camera mode

mode.

clip

see page 122.

Album.

1. Select Menu > My Stuff > Tools > Video Camera. 2. Select **Options** while video

mode is activated.

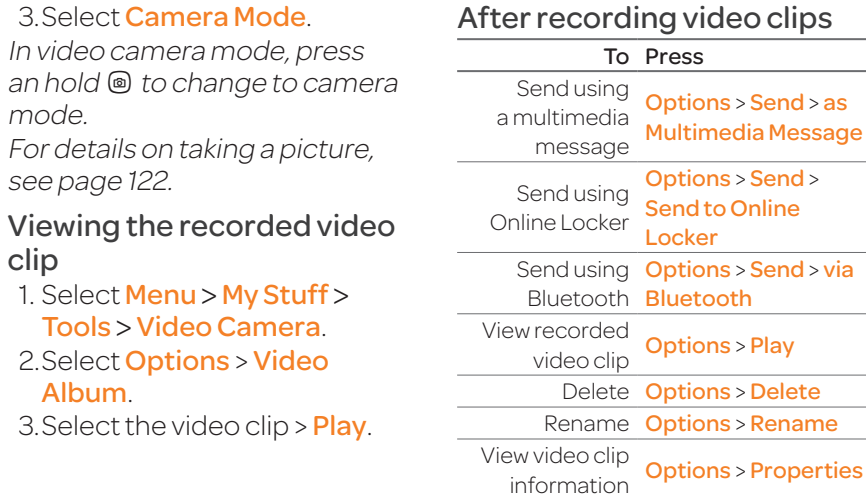

Advanced Mode - Multimedia 3.Select Options > Send > as Multimedia Message. For details on creating multimedia messages, see page

Deleting multiple pictures 1. Select Menu > My Stuff > Picture > Camera. 2.Select Options > Multiple Select.

107.

3. Select **Select** to select more than one picture. 4.Select Deselect to cancel your selection.

5.Select Options > Delete.

memory card, and share the photos with others. JPEG format

is supported, and other formats are saved in the **Picture** folder note: To access Picture, select Menu > My Stuff > Picture.

Viewing the saved pictures 1. Select Menu > My Stuff > Picture > Camera.

2.Select a picture. 3.Select View.

Setting as wallpaper in the display

1. Select Menu > My Stuff > Picture > Camera.

3.Select Options > Set as > **Wallpaper** Setting as caller identification

1. Select Menu > My Stuff > Picture > Camera. 2.Select a picture. 3.Select Options > Set as > Caller ID.

> Sending pictures using multimedia message 1. Select Menu > My Stuff > Picture > Camera. 2.Select a picture.

2.Select a picture.

# During recording a video clip

To Press Receive  $\sum_{\text{caal}}$  or  $\sum_{\text{caal}}$ Pause and record se and record<br>continuously Stop recording Stop

# Photo album

The **Picture** menu allows you to shop graphic using the WAP browser. You can download desired images and graphics and save them to your phone. You can also view all the pictures you have taken, save selected images to your phone or an external

126 127

01

Viewing a file information 1. Select Menu > My Stuff > Picture > Camera. 2.Select a picture. 3.Select Options > Properties.

# Video album

The **Video** menu allows you to shop video clips using the WAP browser. You can download desired video clips and play with the built-in video player. You can also send, save, and delete videos. The supported formats are MP4, WMA, 3GP and 3G2.

Playing the saved video clips 1. Select Menu > My Stuff > Video. 2.Select a video clip.

3.Select Play.

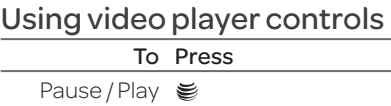

 $Rewind$  Hold $\blacktriangle$ 

Fast forward  $H$ old  $\nabla$ 

Control Side key up or down volume or </

Sending a video clip using multimedia message 1. Select Menu > My Stuff > Video.

2.Select a video clip. 3.Select Options > Send > as Multimedia Message.

For details on creating multimedia messages, see page 107.

Sending a video clip using Online Locker 1. Select Menu > My Stuff >

Video.

2.Select a video clip.

Advanced Mode - Multimedia 3.Select Options > Send > Send to Online Locker.

Sending a video clip via Bluetooth

1. Select Menu > My Stuff > Video.

2.Select a video clip. 3.Select Options > Send > via Bluetooth.

Deleting multiple video clips 1. Select Menu > My Stuff > Video. 2.Select Options > Multiple Select.

01

3. Select **Select** to select more than one video clip file. 4.Select Deselect to cancel your selection. 5.Select Options > Delete.

# Audio album

The **Audio** menu allows you to shop tones and answer tones using the WAP browser. You can download desired audio files and play with the built-in audio player. You can also send, save, and delete audio files. The supported file formats are MIDI, i-Melody, MP3, AMR, WAV, AAC, AAC+, WMA.

Listening to the recorded sound

1. Select Menu > My Stuff > Audio > My Voice. 2.Select a recorded sound.

3.Select Play.

Using audio player controls

To Press Pause / Play ₩ Stop Stop Rewind Hold Fast forward Hold  $\blacktriangleright$ Control Side key up or down volume or  $\triangle/\blacktriangledown$ 

Setting as a ring tone 1. Select Menu > My Stuff > Audio. 2.Select a sound. 3.Select Options > Set as Ring Tone.

note: The maximum ringtone file size is 300KB.

Moving or copying multiple sound to External Memory 1. Select Menu > My Stuff > Audio.

2.Select a sound file. 3.Select Options > Multiple Select.

4. Select **Select** to select more than one audio file.

Advanced Mode - Multimedia

5.Select Deselect to cancel your selection. 6.Select Options > Copy to External Memory or Move to External Memory. The selected sound will be copied or moved to the Audio folder in external memory card.

Sending sound file using multimedia message 1. Select Menu > My Stuff > Audio.

2.Select a sound file. 3.Select Options > Send > as Multimedia Message.

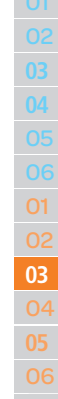

#### Advanced Mode - Multimedia

# Music player

The Music Player is an application that can play MP3 and audio files. The supported file formats are MIDI, i-Melody, MP3, AMR, WAV, AAC, AAC+, WMA.

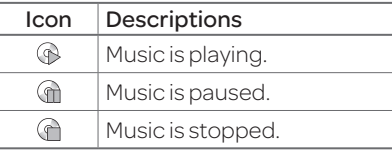

note: A microSD card must be inserted to transfer music to your phone.

Adding music from Windows Media Player™

1. Connect the USB cable to the device and the computer.

2.Select Music Player > Select.

- 3.Open the Sync tab in Windows Media Player™ in your computer.
- 4.Select the music from the list and drag and drop to your phone.

note: Windows Media Player™ 11 and Windows XP version is required.

#### Playing music 1. Select Menu > AT&T Music > Music Player.

2. Select a category (**All Music**, Playlists, Albums, Artists, Genres) > Select.

3. Select **All** > **Play** to play all songs in the All Music.

4.Select Options > Stop to stop playing.

note: Music will pause when you receive an incoming call and Music will resume when the call ends.

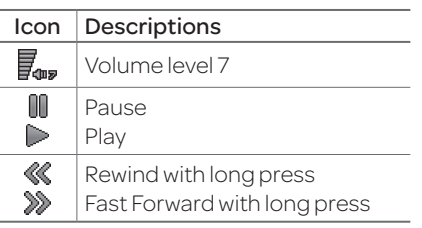

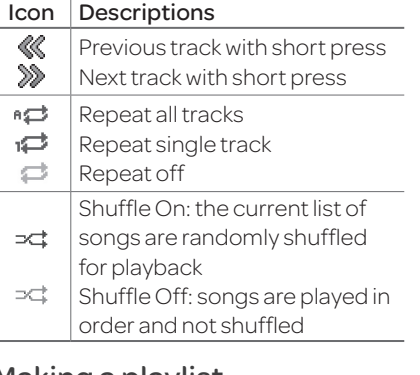

# Making a playlist

1. Select Menu > AT&T Music > Music Player.

2.Select Playlists > New Playlist.

3.Input Playlist Name and select Save.

#### 4.Select All Music, Albums, Artists or Genres.

5.Select a music file(s) and select Select to add to the playlist. 6.Select Done.

# Using a playlist

1. To add tracks to a playlist, select Menu > AT&T Music > Music Player > Playlists. 2.Select a playlist to add music and select Options > Add **Tracks** 

3.Select All Music, Albums, Artists or Genres. 4. Select a music file $(s)$  > Select

#### > Done.

5.To remove tracks from the playlist, select Options > Remove Tracks > a music file(s) > Select > Remove.

6.To rename the playlist, select Options > Rename Playlist > input new Playlist Name and select Save.

7.To delete the playlist, select Options > Delete > Yes.

## Listening music with Bluetooth headset

1. While music is playing in the standby mode, select Menu > AT&T Music > Music Player. 2.Select Now Playing > Options > Transfer to B/T Headset.

# Viewing a music file information

1. While music is playing in the player mode, select Options > Properties.

2.Use ▲/▼ to view Track Number, Title, Artist, Album, Genre, Duration, Filename, File Size, Location, Format,

Advanced Mode - Multimedia Bit Rate, Created, License and Sharing.

#### Setting as ring tone

1. Select Menu > AT&T Music > Music Player.

2.Select a category (All Music, Playlists, Albums, Artists, Genres) > Select. 3.Select a file.

## 4.Select Options > Set as Ring Tone.

note: You cannot set the music file while it is playing. If a music file is larger than 300KB, the file will be deactivated for setting ring tone.

#### Deleting music

1. Select Menu > AT&T Music > Music Player.

2. Select a category (**All Music**, Playlists, Albums, Artists, Genres) > Select.

3.Select a file.

4.Select Options > Delete.

note: If the music file is playing, you cannot delete it.

Shopping music

1. Select Menu > AT&T Music > Shop Music.

2.To return to the previous page, press  $\Box$ .

Listening the radio 1. Select Menu > AT&T Music > AT&T Radio.

Using music identification 1. Select Menu > AT&T Music > Shazam.

3.Hold the phone close to music. Your phone will analyze the music and display the artist, title, and album.

note: For the cost plan, contact your nearest service provider.

Music player settings

Shuffling music 1. Select Menu > AT&T Music > Music Player. 2.Select Settings > Shuffle.

3.Select Shuffle On or Shuffle Off > Select.

Repeating music 1. Select Menu > AT&T Music > Music Player.

2.Select Settings > Repeat. 3.Select Repeat All Tracks, Repeat Single Track or Repeat Off. 4.Select Select.

1. Select Menu > AT&T Music > Music Player. 2.Select Settings > Equalizer. 3.Select a category > Select. Auto Full Screen 1. Select Menu > AT&T Music > Music Player. 2.Select Settings > Auto Full Screen. 3. Select **On** or **Off** and select Select.

Advanced Mode - Multimedia

Setting equalizer

Removing 1. Select Menu > AT&T Music > Music Player.

2.Select Settings > Remove. 3.Select License Data File or All

You can play video clips with the

Playing time Volume controls

Volume controls

Video image

Playing time

<Video player>

**DANTECL** PANTECH AT&T Tone **Ti** kuur Options Pause

ြက

Duration

Stop

note: Do not use this feature illegally. Sound and video can be protected by copyright. It is illegal to copy such sound / video tracks for the purpose of selling or distribution. Pantech does not in any way support the unauthorized use of content on your phone media player.

Music Contents. 4.Select Select > Yes.

Media player

media player.

<Audio player> Duration Player Back ground skin

controls

Player controls

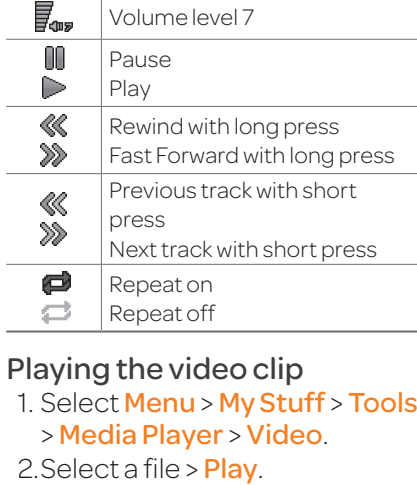

Icon Descriptions

#### Advanced Mode - Multimedia

3.Before playing a video clip, select **Options** to access the followings: **Send, Rename** Multiple Select, Delete, Delete All, Copy to External Memory, Move to External Memory, Properties or View by Grid.

Playing the audio file 1. Select Menu > My Stuff > Tools > Media Player > Audio. 2.Select a file or select a folder, then a file.

3.Select Play. For details on audio player contols, see page 130.

01

#### Advanced Mode - Multimedia

#### Setting Mobile Video

1. Select Menu > My Stuff > Tools > Media Player > MV Settings. 2.Select a profile or select Options > Create.

# Other files

You can manage unsupported file formats that are saved on your phone. It also lists files received via Bluetooth from other devices.

Viewing the list of the files 1. Select Menu > My Stuff > Other Files.

Managing memory

Viewing memory status 1. Select Menu > My Stuff > Used Space.

2. Press ◀/▶ to view Phone or External memory information.

# Playing games

You can download games to play with. It is easy to download and you can preview them beforehand. You will only be able to view games that are available on your mobile.

# Shop games

1. Select Menu > My Stuff >

Games > Shop Games. 2. Play the demo and select **BUY** to download the complete game.

# AppCenter

#### AppCenter

1. Select Menu > AppCenter.

Shopping Applications 1. Select Menu > My Stuff > Applications > Shop Applications.

#### Shopping Tones 1. Select Menu > My Stuff > Audio > Shop Tones. 2.Select Menu > My Stuff > Audio > Answer Tones > Shop Answer Tones, Manage Answer Tones, or About Answer Tones.

01

Shopping Games 1. Select Menu > My Stuff > Games > Shop Games . Shopping Wallpapers 1. Select Menu > My Stuff > Picture > Shop Wallpapers . Shopping Videos 1. Select Menu > My Stuff > Video > Shop Videos . Shopping Music 1. Select Menu > AT&T Music > Shop Music .

# **P2030**

# 5 Useful Features **With Advanced Mode**

Calendar Alarm clock Pill Reminder User Guide **Calculator** Tip calculator Stop watch Notepad and voice memo World time Converter Timer Say a command Readout Mode
#### 1. Select Menu > My Stuff >

Tools > Alarm Clock. 2.Select an alarm > Edit or select Options to access following: Create New, Delete and Delete All.

Setting a simple alarm 1. Select Menu > My Stuff > Tools > Alarm Clock. 2. Select **Simple Alarm** and select Edit.

3.Set the alarm schedule and select Save.

Advanced Mode - Useful features

Editing existing alarms

4.Select Save.

In Advanced Mode, you can utilize all useful features that P2030 provides.

# Calendar

Calendar helps you manage your schedule including your time for calls or special days. You can set a reminder on any given date with this function.

Viewing calendar 1. Select Menu > My Stuff > Tools > Calendar.

note: You can also access Calendar by pressing  $\boxed{\Rightarrow}$  in standby mode. View by Month is default setting for Calendar.

#### In the monthly view

To Press Move to **<d** for Previous another day **A** for Next Move to ▲ for Previous another week ▼ for Next View other month Side key down for **Previous** Side key up for Next

Creating a new event 1. Select a day > Options > New **Event.** 

2.Select Appointment, Task or Note.

3.Input the event and select Save.

note: You can create events for dates from 01/01/2000 to 12/31/2099.

# Alarm clock

Setting an alarm 1. Select Menu > My Stuff > Tools > Alarm Clock. 2. Select **Create New** for new alarm. 3. Set the Cycle, Time, Alarm

Sound, Alarm Alert Type Alarm Volume, Snooze and Power Alarm.

01 04 04

#### Advanced Mode - Useful features

# Pill Reminder

Pill Reminder sets your schedule to take pill, and alarm pop-up will appear on the setting time. You can select to

accept the reminder or have the reminder pop-up again after 15 minutes.

Pill Reminder and E Create New

Create daily, weekly or<br>Monthly reminders to aler<br>you to take medicine.

Select Back

Creating a new pill reminder 1. Select Menu > My Stuff > Tools > Pill Reminder > Create New. 2. Select **Take** and then, take a picture.

For details on taking picture, see page 122.

- 3.Input Name and Dosage.
- 4.Select Time > Create.

5.Set a desired time > OK > Back. 6.Select Period > Begins.

7.Set the beginning time of the dosage on the calendar.

8. Select Reminders and set the reminding period.

9. Select Daily, Every 2 days, or **Monthly**. When selecting Every 2 days, you can set desired days for period. 10. Enter more information. 11. Select Save.

Checking Today's Pill Reminder

1. Select Menu > My Stuff > Tools > Pill Reminder > Options > Today's Pill.

2.Scroll and select a

pill reminder item to check the detail.

Fill Create New

Ac.

 $PIII2$ Options Select

Once a d Supplement Once a day

**Once in 2 days** 

# Editing a pill reminder

1. Select Menu > My Stuff > Tools > Pill Reminder.

2. Select a pill reminder > Edit. 3.Edit Name, Dosage, Time, Period or More Information.

#### 4.Select Save.

Deleting reminders 1. Select Menu > My Stuff > Tools > Pill Reminder. 2.Select a pill reminder > Options > Delete or Delete All.

# User Guide

User Guide helps users to learn how to use the phone easily in itself.

1. Select Menu > My Stuff > Tools > User Guide.

2.Select a function to check in detail.

#### Advanced Mode - Useful features

# **Calculator**

1. Select Menu > My Stuff > Tools > **Calculator** 

Calculator

 $\left(\frac{1}{2}x\right)$ 

579

122+456

- 2.Input the numbers with the numeric keypad and enter the operators with  $\blacktriangleleft/\blacktriangleright$ /  $\triangle$   $\triangledown$  is to calculate. 3. Press  $\left(\overline{\ast}\right)$  to use the decimal point.
- 4. Press  $\textcircled{1}$  to cancel your
- input.
- 5. Select **Reset** to reset.

# Tip calculator

1. Select Menu > Mv Stuff > Tools > Tip Calculator. 2.Enter the values for all the variable fields (**Bill(\$)**, Tip(%), Split) and then the

Tin Calculator  $\frac{37}{2}$  $\Rightarrow$  Bill(\$)

 $\mathcal{F}$  Tin(S)

 $2T_{\text{e}}(e)$ 

 $S$ olit You Pay  $\frac{1}{\sqrt{2}}$ 

corresponding calculation fields (Tip(\$), Total(\$), You Pay) are updated automatically. 3. Press  $\left(\overline{\ast}\right)$  to use the decimal

point.

4.Select Reset to reset.

Stop watch 1. Select Menu > My Stop Watch "" Stuff > Tools >  $0.000066$ Stop Watch. 2.Select Start to start. 3. Select **Stop** to stop. 4.Select Continue to restart or select Reset to clear. 5.To check split times, select Mode > Split Time Mode. 6.To check lap times, select Mode > Lap Time Mode. note: In Basic Mode, when you exit the

stop watch menu, or become idle, the stop watch will continue running and

#### will be indicated by a clock icon. You can access the stop watch by re-entering the stop watch menu.

# Notepad and voice memo

Using a notepad

1. Select Menu > My Stuff > Tools > Notepad.

2.Select Create New.

3.Enter new memo and select Save.

4.To edit a saved memo, select the memo and select **Edit**.

#### Advanced Mode - Useful features

5.To place a note on wallpaper, select a note and select Options > Place on Wallpaper.

6.If you want remove the note from wallpaper, select the note and select Options > Remove from Wallpaper.

 $V^{\rm{oice}\_1}$ 

 $0 - 0$  $00:03$ Step

# Recording a voice memo

1. Select Menu > My Stuff > Tools > Voice Memo. 2.Select New Record. 3.Select Record. 4.Select Stop to stop recording. It is saved in My

Voice automatically. 5. Select **Play** to listen the voice memo.

Listening the recorded sound

1. Select Menu > My Stuff. 2.Select Audio > My Voice or select Tools > Voice Memo. 3.Select a recorded memo and select **Play**.

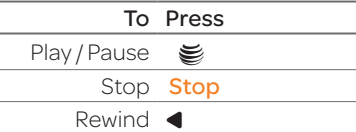

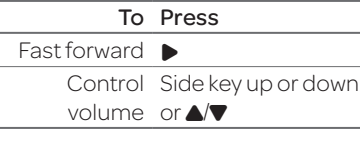

#### World time

1. Select Menu > My Stuff > Tools > World Time. 2.Select a city > **Select** 

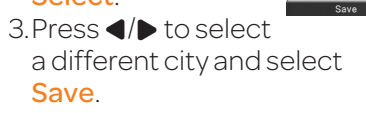

note: If you want to set dual time in idle screen, select Menu > Settings > Display > Home Screen > Clock Type > Internal

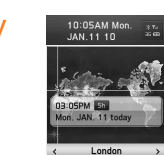

Clocks > ClockType5 > Save.

#### Converter

all other units.

1. Select Menu > My Stuff > Tools > Converter.

2. Press  $\triangleleft$  to select Length, Area, Volume, Weight or Temperature.

- 3.Select a current unit and enter the value.
- 4.The result will be displayed in

#### Advanced Mode - Useful features

Timer 1. Select Menu > My Stuff > Tools

> Timer. 2. Select **Set** and input the hours, minutes and seconds. 3.Select OK.

4.Select Start.

5.Select Restart to restart.

Say a Command

Your phone is equipped with an Advanced Voice Command (AVC) feature. This feature allows you to make calls or use the phone functions by simply using your voice. All you have to do is talk into the phone and then the phone will recognize your voice and complete tasks by itself. 1. In standby mode, simply press  $\textcircled{\tiny{\textsf{B}}}$  to access Say a Command. Or select Menu > My Stuff > Tools > Say a Command.

2.At the voice prompt, say a command and simply follow the voice prompts.

The following list shows available voice commands.

Call <Name or #>: Voice dials a name or phone number in your address book. If multiple numbers exist, say the name and the number type (i.e. mobile, home, work, or other).

#### Send Message <Name or #>:

Display the Create Message screen with the contact you have spoken.

Contact <Name>: Retrieve and display the contact information stored in the address book. Go To <Menu>: Open an application on your phone. Check <Item>: Check the status information of your phone (Status, Voicemail, Messages, Missed Calls, Time, Signal strength, Battery, My Phone Number, and Volume).

# Readout Mode

Readout Mode makes your phone a useful companion when you can't or don't have the ability to read the phone screen. When Readout mode is activated, the phone will announce key alert, navigation, and content information verbally. • Provides verbal alerts of the

following:

- Missed Call
- New Message received
- Low Battery
- Message Sent and other confirmation notifications

• Announces highlighted items in Menus as user navigates the **phone** 

• Announces numbers as they are pressed on keypad • Reads out text message **content** 

To turn on Readout Mode 1. Select Menu > Settings > Voice Command Setting . 2.Select Audio Modes > Readout mode .

# **P2030**

# **Connectivity Example 3**<br>Connectivity<br>with Advanced Mode

Bluetooth Using Mobile Web Using the web browser Setting profiles

#### When your phone is set to Advanced Mode, you can use functionality associated with connectivity and set the connection profiles.

# Bluetooth

Bluetooth technology enables free wireless connections between electronic devices within a maximum range of 33 feet (10 meters). Bluetooth connections can be used to send images, text, business cards, calendar events, or to connect to computers using Bluetooth technology.

Your mobile phone supports:

- •Connect to PC to access internet.
- •Connect to Hands-Free.
- •Connect to electronic devices.

# Bluetooth Icon

#### Icon Descriptions

- $\Omega$ Bluetooth is active.
- Bluetooth hands-free  $\Omega$ headset is connected. Bluetooth A2DP headset is 囿
	- connected. Bluetooth hands-free +
- $\Omega_{\rm B}$ A2DP headset is connected.
- $\epsilon^{\rightarrow}$ Data transfer via Bluetooth.

note: Advance Audio Distribution Profile (A2DP) is a Bluetooth profile (mode) which is designed to transfer a uni-directional 2-channel stereo audio stream to a headset or car audio.

# Activating Bluetooth

1. Select Menu > Settings > Connectivity > Bluetooth > Activation. 2.Select **On** or **Off** 

# Adding a device

1. Select Menu > Settings > Connectivity > Bluetooth > My Devices. 2.Select Search for Device.

#### Advanced Mode - Connectivity

3.The available device will be displayed. 4.Select a device > Select. 5. Enter password and press  $\leqslant$ . note: The target device must be in discoverable mode.

# Sending files

1. After pairing with the target device, select Options > Send Files.

2. Select a file(s) from **Audio**, Picture, Video or Other Files.

note: If the target device requests pairing, the file is sent after pairing is completed. Locked files or ones containing original rights may not be transmitted.

# Receiving files

The receipt should be approved before receiving a file(s). The received file(s) will be saved in the corresponding folder. For example, if you received contacts information from the sender, it will be saved in your phone's memory.

1. After pairing with the target device, select Options > Take Files.

2.The available files will be displayed.

3.Select a file > Options > Copy.

Setting the visibility

1. Select Menu > Settings > Connectivity > Bluetooth > Visibility.

2.Select Show or Hide. 3.Select OK.

Naming the phone

1. Select Menu > Settings > Connectivity > Bluetooth > My Bluetooth Info.

2.Select Name > Edit.

3.Enter the new name and select Save.

note: The device name is what identifies your phone to Bluetooth network.

#### Using Mobile Web

Accessing Mobile Web 1. Press @ in standby mode or select Menu > Mobile Web. note: It will access the Mobile Web homepage.

# Using the web browser

Accessing browser 1. Select Menu > My Stuff > Applications > Browser > Home.

note: It will access your service provider's homepage.

Using bookmarks 1. Select Menu > My Stuff > Applications > Browser > Bookmarks.

Advanced Mode - Connectivity

Adding bookmarks 1. Select Menu > My Stuff > Applications > Browser > **Bookmarks** 

2.Select New.

3.Enter a name for new bookmark in Title field and web address in URL field. 4.Select Save.

Entering web address 1. Select Menu > My Stuff >

Applications > Browser > Enter Address . 2.Enter the URL .

3. Select Go.

Viewing history

1. Select Menu > My Stuff > Applications > Browser > History .

Setting advanced options 1. Select Menu > My Stuff > Applications > Browser > Manage > Options .

2.Select Rendering Mode, Full Screen, Thumbnail, Cache, Cookies or Security Warning . 3. Select an option > **Select**.

Managing private data 1. Select Menu > My Stuff > Applications > Browser > Manage > Private Data . 2.To clear the cache, select Clear Cache > Yes .

3.To clear the cookies, select Clear Cookies > Yes .

4.To clear the history, select Clear History > Yes .

Viewing certificates 1. Select Menu > My Stuff > Applications > Browser > Manage > Security > Certificates .

Viewing download status 1. Select Menu > My Stuff > Applications > Browser > Manage > Download Manager .

# Setting profiles

You can view a current connection profile or create new profiles by customizing Profile Name, Home URL, Connection Type, Proxy Address, and Proxy Port .

Advanced Mode - Connectivity

Adding profiles 1. Select Menu > My Stuff > Applications > Browser > Manage > Profiles . 2. Select Options > Create. 3.Enter values or select an option for each field and select Save.

Editing profiles

1. Select Menu > My Stuff > Applications > Browser > Manage > Profiles . 2. Select a profile > **Options** > Edit .

3.Edit the parameters and select Save.

note: The default profile is not editable.

Viewing profiles 1. Select Menu > My Stuff > Applications > Browser > Manage > Profiles . 2. Select a profile > **Options** > View .

Deleting profiles 1. Select Menu > My Stuff > Applications > Browser > Manage > Profiles . 2. Select a profile > **Options** > Delete > Yes .

note: The default profile cannot be deleted.

**P2030** 

**Settings**<br>with Advanced Mode **Settings**<br>
with Advanced Mode

> Language Time and date Voice command setting Sounds and alerts Display settings **Security** Updating software Reset **TTY**

In Advanced Mode, you can change and customize sounds settings, call handling, display settings, security settings, and other settings associated with your phone.

# Language

1. Select Menu > Settings > Phone > Language. 2.Select Screen Text or Predictive and select Select. 3. Select a language > Select.

# Time and date

1. Select Menu > Settings > Phone > Time & Date.

#### 2.Select Auto Update, Time, Time Format, Date or Date Format > Select.

3.Select an option > Select. note: Only when setting Auto Update to Off, you can set Time and Date.

# Voice command setting

- 1. Select Menu > Settings > Phone > Voice Command **Setting**
- 2.Select Confirmation, Adaptation, Audio Modes, Speakerphone or About and select Select.
- 3.Select an option > Select.

#### 4.To improve the recognition accuracy, select Adaptation > Adapt Voice > Start.

note: You can check the details for each setting option by selecting Help on the option setting screen.

# Sounds and alerts

The **Profiles** menu allows you to specify a ringer type, message alert sound, key volume and so on.

1. Select Menu > Settings > Profiles.

2.Select Normal, Vibrate and Ring, Vibrate Only, Silent, Flight mode or Noise

# Advanced Mode - Settings

#### Suppression.

3. Select **Edit** to specify a selected option.

4.Select an option for each field and select Save. To reset to factory defaults, select Reset. note: You can specify the options only when Normal or Vibrate and Ring profiles are highlighted.

# Display settings

Setting the wallpaper 1. Select **Menu > Settings >** Display > Home Screen > Wallpaper.

#### Advanced Mode - Settings

2. Select **Picture** > a desired image. 3.Select Select.

Setting the home screen 1. Select Menu > Settings >

Display > Home Screen. 2. Select **Clock Type or Text**. 3.Select an option or adjust values.

4.Select Save.

Setting the menu type

1. Select Menu > Settings > Display > Menu Type. 2.Select Grid or List. 3.Select Save.

Setting the color theme 1. Select Menu > Settings > Display > Color Theme. 2.Select Ocean or Emerald. 3.Select Save.

# Setting font style

1. Select Menu > Settings > Display > Font Style. 2.Select a desired font style > Select.

Setting the font size 1. Select Menu > Settings > Display > Font Size. 2.Select Small, Medium or Large.

#### 3.Select Select.

Setting the brightness 1. Select Menu > Settings > Display > LCD Brightness. 2.Adjust brightness level of LCD. 3 Select Save.

note: Modifying brightness may affect your battery life.

Setting the backlight timer 1. Select Menu > Settings > Display > Backlight Timer. 2.Press LCD or Keypad. 3.Select desired time > Select. note: Modifying backlight timer may affect your battery life.

# **Security**

Locking the phone 1. Select Menu > Settings > Security > Phone Lock. 2. Select Phone Lock > ON > Select.

note: The default password is '1234'. To change the password, select Menu > Settings > Security > Phone Lock > Change Password.

# Locking the PIN

The Personal Identification Number (PIN) is the security code that protects the phone or SIM against unauthorized use.

1. Select Menu > Settings > Security > PIN > PIN Lock. 2. Select Yes and enter PIN code. 3.Select OK.

note: To change the PIN code, select Menu > Settings > Security > PIN > Change PIN.

# Changing PIN 2

1. Select Menu > Settings > Security > Change PIN2. 2.Enter PIN2 code and select OK.

Setting fixed dialing number 1. Select Menu > Settings > Security > FDN.

2.Select On > Select. 3.Enter PIN2 code and select OK.

For details on fixed dialing, see page 100.

Updating software You can update your software without visiting your nearest dealer.

To update the software 1. Select Menu > Settings > AT&T Software Update. 2.Select Check for Update > Yes.

note: After downloading the software, the device will ask you whether to update the software now or later. If you choose to update the software now, it will restart the handset. If you postpone updating the software, you can select between 30 mins, 1 hour or 4 hours in the Options.

After selecting the updating time, you will be sent back to standby mode. If you go to Software Update while you are in postponing, select Continue Update.

# To view the version of software

1. Select Menu > Settings > Phone Information. 2. Scroll down to **Software** Version.

# Reset

Resetting the phone 1. Select Menu > Settings > Reset.

Advanced Mode - Settings

2.Enter password. 3.Select OK > Master Reset > Yes.

note: It will reset your phone to its default settings. The default password is '1234'.

#### Clearing the phone 1. Select Menu > Settings > Reset.

2.Enter password.

3 Select OK > Master Clear > Yes.

note: It will reset your phone to its default setting and delete all personal data. The default password is '1234'.

#### Resetting the external memory

1. Select Menu > Settings >

Reset.

2.Enter password. 3.Select OK > External Memory

Reset > Yes.

# **TTY**

The teletypewriter (TTY) is a telecommunications device that allows people who are deaf or hard of hearing, or who have speech or language disabilities, to communicate via a telephone.

Setting teletypewriter 1. Select Menu > Settings > TTY. 2.Select Disable, TTY Full, TTY Talk or TTY Hear.

- Disable: TTY mode is disabled.
- TTY Full: Users who cannot talk and hear, can send and receive text messages.
- **TTY Talk**: Users who can talk but cannot hear, can receive text messages and reply with voice messages.
- TTY Hear: Users who can hear but cannot talk, can send text messages and receive voice messages.

note: Make sure to connect a headset to the phone after selecting one of the TTY modes. Then, you can use the TTY function.

Memo

# Appendix 7

Alert message Troubleshooting checklist Safety information Safety precautions About the battery usage FCC Hearing-Aid Compatibility (HAC) regulations for wireless devices FCC regulatory compliance Warranty Speaker Phone & Noise Canel Dynamic Noise Suppression from Audience earSmart™ technology

**P2030** 

 $\overline{\circ}$ 

# Alert message

If you experience any problem while using your mobile phone. please refer to the following checklist. If the problem still persists, contact your dealer or nearest carrier.

When the "Insert SIM Card" message appears:

Make sure the SIM card is correctly installed. Check to see if the SIM card is working properly. If it does not work, try to clean the contact points of the card with a dry cloth. If it is out of order, take it to your service provider.

When the "Messages full" message appears: The received or saved messages are full in your phone memory. You need to delete the message to receive or send messages. When the "Phone and SIM messages is full. Delete

Messages" message appears: The received or saved messages are full in your phone and SIM card memory. You need to delete the message to receive or send messages.

When the "Password" message appears in Phone locked state: Enter the phone password. The default password is"1234". If you cannot remember the password, contact the nearest carrier.

When the "Enter PIN1" message appears:

Input PIN1. If you cannot remember it, contact your service provider. You can still receive calls even if your mobile phone becomes locked after entering the incorrect PIN1 on three consecutive attempts.

When the "No Service" or "Network Search" appears: If you cannot make/receive a call when you are indoors or undergrounds where the signal strength is poor, move toward a window or go out to an open area. If you still cannot make a connection, contact your service provider.

# Troubleshooting checklist

When audio quality is poor: End a call and try again.

When the other party cannot hear you speaking: Your phone may be set to MUTE. Disable the MUTE function. Or your hand may be covering the microphone located below the  $\overline{40}$  key.

When battery lifetime is shorter than usual:

This may happen when you are in an area with low signal strength. Turn off your phone when it is not in use. Change the battery when battery energy is exhausted.

When your mobile phone does not turn on:

Make sure your battery is charged. Check to see if your phone works while recharging the battery.

When you are unable to send a message:

Either you are not registered to receive an SMS service, or you may be in an area where your network service provider cannot provide such a service.

When you are unable to make a call:

Your phone may be set to "Fixed Dialing Number (FDN)" mode. Cancel the "FDN" mode.

When you are unable to charge the battery:

This may be the result of one of the following three cases.

- 1. Your charger may be out of order. Contact your nearest dealer.
- 2. You may be attempting to use the phone in an overly hot/cold temperature. Try changing the charging environment.

3. Your battery may have not been connected to the charger properly. Check the connector.

When you are unable to input data into your Address Book: Your Address Book memory may be full. Try deleting some entries from your Address Book.

#### When you are unable to select a certain function:

You may not have subscribed to that function, or your network service provider may be in an area where such service cannot be provided. Contact your local service provider.

04  $\overline{O7}$ 

# Safety precautions

Using a mobile phone while driving may be prohibited. Please check local laws and regulations with regard to the prohibition of mobile phone use while driving, and comply with them.

Use of your phone while you are driving may disturb your concentration and so cause an accident. Always switch your phone off to drive safely. You should use your phone in an emergency, either use a hands free device built into your car or pull over in a safe place first.

# **E** Safety information

The following list shows how to maintain your mobile phone, together with precautions to take.

- Keep your mobile phone and its accessories out of the reach of children and pets.
- Maintain your mobile phone in dry conditions and keep it within normal operating temperatures. Temperatures higher than 55°C (131°F) or lower than -20°C (-4°F) may damage your phone.
- Do not try to dry your phone in a microwave oven. If not, sparks can occur and cause an explosion or fire.
- Do not use or store your mobile phone in dusty, dirty areas.
- Do not attempt to disassemble your mobile phone.
- Do not drop or cause severe impact to your mobile phone.
- Do not use chemical products, cleaning solvents or detergents to clean your mobile phone.
- If your mobile phone does not work properly, contact your dealer immediately.
- or damage caused by the use of unauthorized batteries, battery chargers and accessories will void the limited product warranty. – Ensure that the battery and battery charger do not come
- in contact with conductive objects.

– Use only authorized batteries, battery chargers and

accessories. Any malfunction

 $07$ 

04

01

**B** Switch off in restricted areas Always switch your phone off in areas where mobile phone use is restricted.

#### **Switch off in explosive or** dangerous areas

Always switch your phone off in areas with explosive or dangerous materials (such as fuels, fuel stations or areas containing chemical goods) and obey any instructions or signals. Do not remove your mobile phone's battery in such areas.

# $\otimes$  Switch off in aircraft

Always switch your phone off or

select **Flight Mode** on (select Menu > Settings > Profiles > Flight Mode in Advanced Mode. In BreezeMode, select Menu > Settings > Sounds & Alerts > Flight Mode) when you are in an aircraft. The electromagnetic waves emitted by your phone may affect the electronic navigation equipment in the aircraft.

#### Switch off in hospitals and near medical equipment Always switch your phone off in hospitals, and obey the regulations or rules of the

hospital. Switch your phone off

when using medical equipment for private purposes, if possible. Always consult with the medical equipment's manufacturer or an expert regarding phone use near the medical equipment.

#### $\bigcirc$  Installing a hands free device in your vehicle

Install vehicle hands free devices away from the steering wheel and airbag expansion area, otherwise injury may result.

#### **A** Mobile phones and other electronic devices

Mobile phones emit electromagnetic waves that may affect nearby electronic devices. When it is switched on, do not place your phone close to delicate electronic equipment.

# **About the battery** usage

Your phone is powered by a Lithium Ion (Li-Ion) battery. This means that, unlike other forms of battery technology, you can recharge your battery while some charge remains without reducing your phone's autonomy due to the "battery memory effect" inherent in those technologies.

01 04  $\overline{O7}$ 

- Do not use a damaged battery or charger.
- Do not disassemble or open crush, bend or deform, puncture or shred.
- Do not modify or remanufacture, attempt to insert foreign objects into the battery, immerse or expose to water or other liquids, expose to fire, explosion or other hazard.
- Do not put your battery into contact with conductive objects.
- Dispose of and recycle used batteries in accordance with local regulations. Do not dispose of batteries by burning; they may explode.
- Do not use an unauthorized charger. Only use the battery for the device for which it is specified.
- Only use the battery with a charging device that has been qualified with the device per this standard. Use of an unqualified battery or charger may present a risk of fire, explosion, leakage, or other hazard.
- Do not short circuit a battery or allow metallic conductive objects to contact battery terminals.
- Replace the battery only with another battery that has been qualified with the device per this standard, IEEE-Std-1725-2006. Use of an unqualified battery may present a risk of fire, explosion, leakage or other hazard.
- Promptly dispose of used batteries in accordance with local regulations.
- Battery usage by children should be supervised.
- Avoid dropping the phone or battery. If the phone or battery is dropped, especially on a hard surface, and the user suspects damage, take it to a service center for inspection.
- Use your battery for the specified purpose only.
- The closer you are to your network's base station, the longer your phone usage time because less battery power is consumed for the connection.
- The battery recharging time varies depending on the remaining battery capacity and the battery and charger type

01

04

#### you use.

- Battery life inevitably shortens over time.
- Use an authorized battery and charger only.
- Since overcharging may shorten battery life, remove the phone from its charger once it is fully charged. Unplug the charger, once charging is complete. Leaving the battery in hot or cold places, especially inside a car in summer or winter, may reduce the capacity and life of the battery. Always keep the battery within normal temperatures.
- To prevent injury or burns,
	- ensure that no metal objects come into contact with the + and – terminals of the battery.

# FCC Hearing-Aid Compatibility (HAC) regulations for wireless devices

On July 10, 2003, the U.S. Federal Communications Commission (FCC) Report and Order in WT Docket 01-309 modified the exception of wireless phones under the Hearing Aid Compatibility Act of 1988 (HAC Act) to require digital wireless phones be compatible with hearing-aids.

The intent of the HAC Act is to ensure reasonable access to

telecommunications services for persons with hearing disabilities. While some wireless phones are used near some hearing devices (hearing aids and cochlear implants), users may detect a buzzing, humming, or whining noise. Some hearing devices are more immune than others to this interference noise, and phones also vary in the amount of interference they generate.

The wireless telephone industry has developed a rating system for wireless phones, to assist hearing device users find phones that may be compatible with

01

04

01 04 07

their hearing devices. Not all phones have been rated. Phones that are rated have the rating on their box or a label located on the box.

The ratings are not quarantees. Results will vary depending on the user's hearing device and hearing loss. If your hearing device happens to be vulnerable to interference, you may not be able to use a rated phone successfully. Trying out the phone with your hearing device is the best way to evaluate it for your personal needs.

- •M-Ratings: Phones rated M3 or M4 meet FCC requirements and are likely to generate less interference to hearing devices than phones that are not labeled. M4 is the better/higher of the two ratings.
- •T-Ratings: Phones rated T3 or T4 meet FCC requirements and are likely to generate less interference to hearing devices than phones that are not labeled. T4 is the better/higher of the two ratings.

Hearing devices may also be rated. Your hearing device manufacturer or hearing health

professional may help you find this rating. Higher ratings mean that the hearing device is relatively immune to interference noise. The hearing aid and wireless phone rating values are then added together. A sum of 5 is considered acceptable for normal use. A sum of 6 is considered for best use.

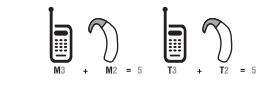

In the above example, if a hearing aid meets the M2 level rating and the wireless phone meets the M3 level rating, the sum of the two values equal M5. This is

synonymous for T ratings. This should provide the hearing aid user with "normal usage" while using their hearing aid with the particular wireless phone. "Normal usage" in this context is defined as a signal quality that is acceptable for normal operation.

The M mark is intended to be synonymous with the U mark. The T mark is intended to be synonymous with the UT mark. The M and T marks are recommended by the Alliance for Telecommunications Industries Solutions (ATIS). The U and UT marks are referenced

in Section 20.19 of the FCC Rules. The HAC rating and measurement procedure are described in the American National Standards Institute (ANSI) C63.19 standard.

To ensure that the Hearing Aid Compatibility rating for your phone is maintained, secondary transmitters such as Bluetooth and WLAN components must be disabled during a call. See page 81 for instructions to disable these components.

# FCC Regulatory **Compliance**

FCC Regulatory Compliance This device complies with Part 15 of the FCC Rules. Operation is subject to the following two conditions: (1) this device may not cause harmful interference, and (2) this device must accept any interference received, including interference that may cause undesired operation. Your mobile device is a low power radio transmitter and receiver. When it is ON, it receives and also sends out radio frequency (RF) signals.

In August 1996, the Federal Communications Commission (FCC) adopted RF exposure guidelines with safety levels for mobile devices.

Those guidelines are consistent with safety standards previously set by both U.S. and international standards bodies: American National Standard Institute (ANSI), National Council of Radiation Protection and Measurements (NCRP), and International Commission on Non-Ionizing Radiation Protection (ICNRP). Those standards were based on

comprehensive and periodic evaluations of the relevant scientific literature. The design of your phone complies with the FCC quidelines and applicable.

#### Statement according to FCC part 15.105

NOTE: This equipment has been tested and found to comply with the limits for a Class B digital device, pursuant to Part 15 of the FCC Rules. These limits are designed to provide reasonable protection against harmful interference in a residential installation. This equipment generates uses and

can radiate radio frequency energy and, if not installed and used in accordance with the instructions, may cause harmful interference to radio communications. However, there is no guarantee that interference will not occur in a particular installation. If this equipment does cause harmful interference to radio or television reception, which can be determined by turning the equipment off and on, the user is encouraged to try to correct the interference by one or more of the following measures:

Reorient or relocate the receiving antenna.

Increase the separation between the equipment and receiver. Connect the equipment into an outlet on a circuit different from that to which the receiver is connected.

Consult the dealer or an experienced radio/TV technician for help.

#### Statement according to FCC part 15.21

Modifications not expressly approved by this company could void the user's authority to operate the equipment.

#### RF exposure FCC

For body worn operation, to maintain compliance with FCC RF exposure guidelines, use only accessories that contain no metallic components and provide a separation distance of 20mm (0.7 inches) to the body. Use of other accessories may violate FCC RF exposure guidelines and should be avoided.

This device and its antenna must not be co-located or operating in conjunction with any other antenna or transmitter.

# Health and Safety Information FCC

This EUT has been shown to be capable of compliance for localized specific absorption rate (SAR) for uncontrolled environment/general population exposure limits specified in ANSI/ IEEE Std. C95.1-1992 and had been tested in accordance with the measurement procedures specified in FCC/OET Bulletin 65 Supplement C (2001) and IEEE Std. 1528-2003 Ministry of Health (Canada), Safety Code 6. The standards include a substantial safety margin designed to

04

assure the safety of all persons, regardless of age and health. The exposure standard for wireless mobile phones employs a unit of measurement known as the Specific Absorption Rate, or SAR. The SAR limit set by the FCC is 1.6W/kg \*.

 \* In the U.S. and Canada, the SAR limit for mobile phones used by the public is 1.6 watts/ kg (W/kg) averaged over one gram of tissue. The standard incorporates a substantial margin of safety to give additional protection for the public and to account for any variations in.

 \*\* This device contains 1800 MHz GSM functions that are not operational in U.S. Territories; this filing is applicable only for 850 MHz GSM and 1900 MHz PCS operations.

# Warranty

#### Protect Your Warranty

Read your Warranty carefully, with the special consideration to paragraph seven of the Limited Warranty for your unit.

"Warranty does not apply to... or to any product or part thereof which has suffered through alteration... mishandling, misuse, neglect or accident".

Many companies are making look alike accessories and in some cases, promoting that their product is equal to or better than the Pantech product. Be careful.

Some of these products may not be compatible to use with your Pantech product and may damage the unit or cause it to malfunction.

If service is required on your unit and it is determined that a non-Pantech accessory has created the problem with your unit, the Warranty will not apply. In addition, if the unit has already suffered irreversible damage by reason of a non-compatible accessory, the Warranty will be voided. To protect your Warranty, use only compatible accessories which cannot damage or

interfere with the functioning of your Pantech product.

#### 12 Month Limited Warranty

Pantech Wireless, Inc. (the Company) warrants to the original retail purchaser of this Pantech handheld portable cellular telephone, that should this product or any part thereof during normal consumer usage and conditions, be proven defective in material or workmanship that results in product failure within the first twelve (12) months period from the date of purchase, such

defect(s) will be repaired or replaced (with new or rebuilt parts) at the Company's option, without charge for parts or labor directly related to the defect(s).

The antenna, keypad, display, rechargeable battery and battery charger, if included, are similarly warranted for twelve (12) months from date of purchase. This Warranty extends only to consumers who purchase the product in the United States or Canada and it is not transferable or assignable.

#### This Warranty does not apply to:

- (a) Product subjected to abnormal use or conditions, accident, mishandling, neglect, unauthorized alteration, misuse, improper installation or repair or improper storage;
- (b) Product whose mechanical serial number or electronic serial numberhas been removed, altered or defaced.
- (c) Damage from exposure to moisture, humidity, excessive temperatures or extreme environmental conditions;

(d) Damage resulting from connection to, or use of any accessory or other product not approved or authorized by the Company;

- (e) Defects in appearance, cosmetic, decorative or structural items suchas framing and non-operative parts;
- (f) Product damaged from external causes such as fire, flooding, dirt, sand, weather conditions, battery leakage, blown fuse, theft orimproper usage of any electrical source.

01

04

THE EXTENT OF THE COMPANY'S LIABILITY UNDER THIS WARRANTY IS LIMITED TO THE REPAIR OR REPLACEMENT PROVIDED ABOVE AND, IN NO EVENT, SHALL THE COMPANY'S LIABILITY EXCEED THE PURCHASE PRICE PAID BY PURCHASER FOR THE **PRODUCT** ANY IMPLIED WARRANTIES, INCLUDING ANY IMPLIED WARRANTY OF

The Company disclaims liability for removal or reinstallation of the product, for geographic coverage, for inadequate signal reception by the antenna or for communications range or operation of the cellular system as a whole.

To obtain repairs or replacement within the terms of this Warranty, the product should be delivered with proof of Warranty coverage (e.g. dated bill of sale), the consumer's return address, daytime phone number and/ or fax number and complete description of the problem,

transportation prepaid, to the Company by calling the number listed below or to the place of purchase for repair or replacement processing. To locate Pantech Authorized Service Center, call: (800) 962- 8622 or email HandsetHelp@ Pantech.com.

Please have the following information availzable when you send the phone in for repair:

- A valid original Proof of Purchase
- Return address
- Daytime phone number or fax number
- Model #
- IMEI # (Look for the 15 digit IMEI # behind the battery of the device.)
- Complete description of the problem
- Transportation prepaid

Other Warranty Program You may have other warranty program with your purchase, such as warranty exchange. If so, please refer to equipment package or the original point of sale.

MERCHANTABILITY OR FITNESS FOR A PARTICULAR PURPOSE, SHALL BE LIMITED TO THE DURATION OF THIS WRITTEN

01

04

WARRANTY. ANY ACTION FOR BREACH OF ANY WARRANTY MUST BE BROUGHT WITHIN A PERIOD OF 18 MONTHS FROM DATE OF ORIGINAL PURCHASE. IN NO CASE SHALL THE COMPANY BE LIABLE FOR ANY SPECIAL CONSEQUENTIAL OR INCIDENTAL DAMAGES FOR BREACH OF THIS OR ANY OTHER WARRANTY, EXPRESS OR IMPLIED, WHATSOEVER. THE COMPANY SHALL NOT BE LIABLE FOR THE DELAY IN RENDERING SERVICE UNDER THIS WARRANTY OR LOSS OF USE DURING THE TIME THE

PRODUCT IS BEING REPAIRED OR REPLACED.

No person or representative is authorized to assume for the Company any liability other than expressed herein in connection with the sale of this product.

Some states or provinces do not allow limitations on how long an implied warranty lasts or the exclusion or limitation of incidental or consequential damage so the above limitation or exclusions may not apply to you. This Warranty gives you specific legal rights, and you may also have other rights which vary

from state to state or province to province.

For technical support in the U.S. & Canada, call (800) 962-8622. Or email: HandsetHelp@ Pantech.com. Or visit the web site: www.pantechusa.com

For all other inquiry, write to:

#### PANTECH WIRELESS, INC. 5607 Glenridge Dr. Suite 500

Atlanta, GA 30342

# Speaker Phone & Noise Cancel

• When using the phone in speakerphone mode with noise suppression turned on, it is recommended that you hold the phone in the opened position with the microphone below the keypad facing you. In this position, the higherperforming advanced noise suppression utilizing two microphones (one located below the external display and the LED indicators and the other located below the

keypad) will be used.

• If you prefer to not hold the phone (e.g. to place it on your desk or in the cup holder of your car) while it is being used in speakerphone mode, the phone should be put in the closed position. Your call will continue and the external microphone (below the external display and the LED indicators) with the lower-performing basic noise suppression will pick up your voice.

#### Dynamic Noise Suppression from Audience

Your phone is equipped with an advanced voice processing chip that delivers clear mobile calls by suppressing background noise, intermittent sounds (like a siren or nearby conversation), and echoes,

allowing you to hear and be heard nearly anywhere.

#### How Does It Work?

Based on the intelligence of the human hearing system, the

#### technology:

- Captures, evaluates and distinguishes all the sound signals surrounding your phone, and the person you're speaking with.
- Then isolates the primary voice in conversation and filters out the background noise – so the person you're calling hears only your voice, without disturbing background noise.
- Dynamically equalizes and adjusts voice volume to optimize your calling experience, so you can hear

clearly and don't need to speak louder to overcome surrounding noise. The noise suppression technology is built-in and already enabled in your new mobile phone. So it's ready to provide unsurpassed voice clarity with every call.

# earSmart™ technology

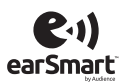

Your phone features earSmart™, an intelligent voice

processor that delivers a clear voice experience, allowing you to hear and be heard™ in nearly 01

04

 $\overline{O7}$ 

environment. earSmart technology uses the science of human hearing to distinguish sounds, identify your voice and suppress surrounding noise, for clear conversations just about anywhere.

# How Does it Work?

- The earSmart voice processor in your phone captures your voice and all the sounds around you.
- Working like the human ear, it processes and distinguishes these sounds, isolates your voice conversation, and

removes background noise – from both ends of a call.

- It also automatically equalizes and adjusts voice volume so you can hear and talk naturally, even in the noisiest places.
- With earSmart technology, you can talk where you want, and have clear conversations for mobile calls, video chats, even speakerphone calls, without worrying about surrounding noise.

#### Memo

#### \_\_ Memo

<u> 1989 - Andrea Stadt Britain, amerikansk politik (\* 1958)</u>